# **DCON Utility Pro**

## **User's Manual**

**Version 1.0, May 2014**

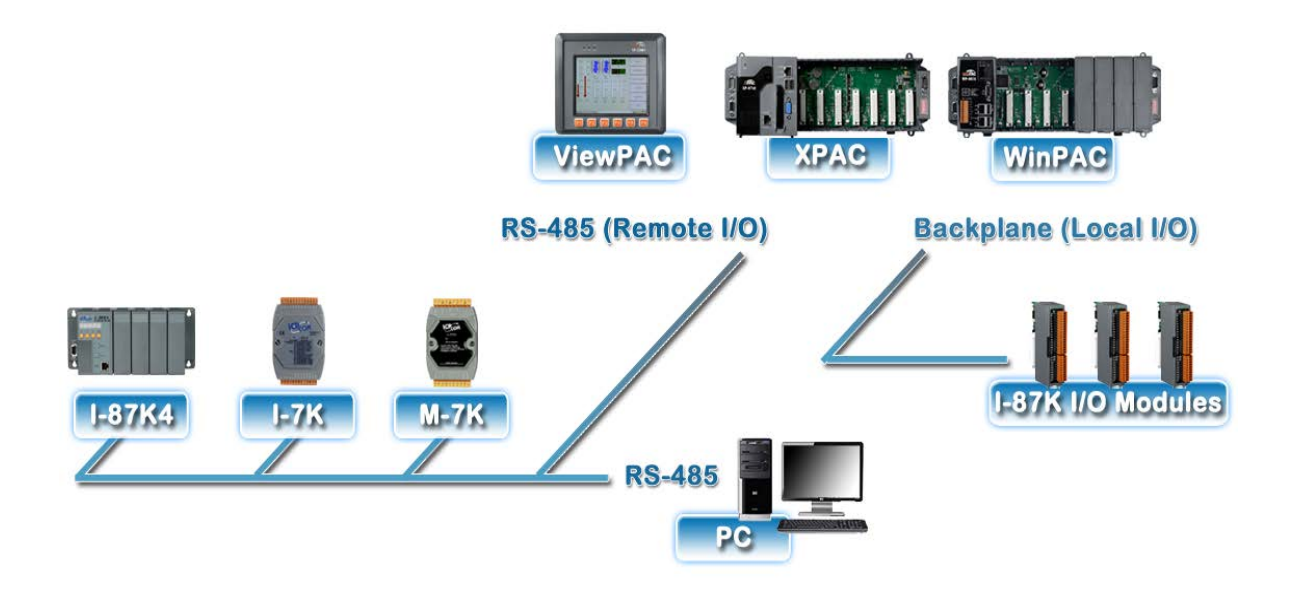

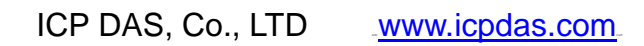

#### **Warranty**

All products manufactured by ICP DAS are under warranty regarding defective materials for a period of one year, beginning from the date of delivery to the original purchaser.

#### **Warning**

ICP DAS assumes no liability for any damage resulting from the use of this product.ICP DAS reserves the right to change this manual at any time without notice. The information furnished by ICP DAS is believed to be accurate and reliable. However, no responsibility is assumed by ICP DAS for its use, not for any infringements of patents or other rights of third parties resulting from its use.

#### **Copyright**

Copyright @ 2009 by ICP DAS Co., Ltd. All rights are reserved.

### **Trademark**

The names used for identification only may be registered trademarks of their respective companies.

#### **Contact US**

If you have any question, please feel free to contact us. We will give you a quick response within 2 workdays.

Email: [service@icpdas.com](mailto:service@icpdas.com)

## **Table of Contents**

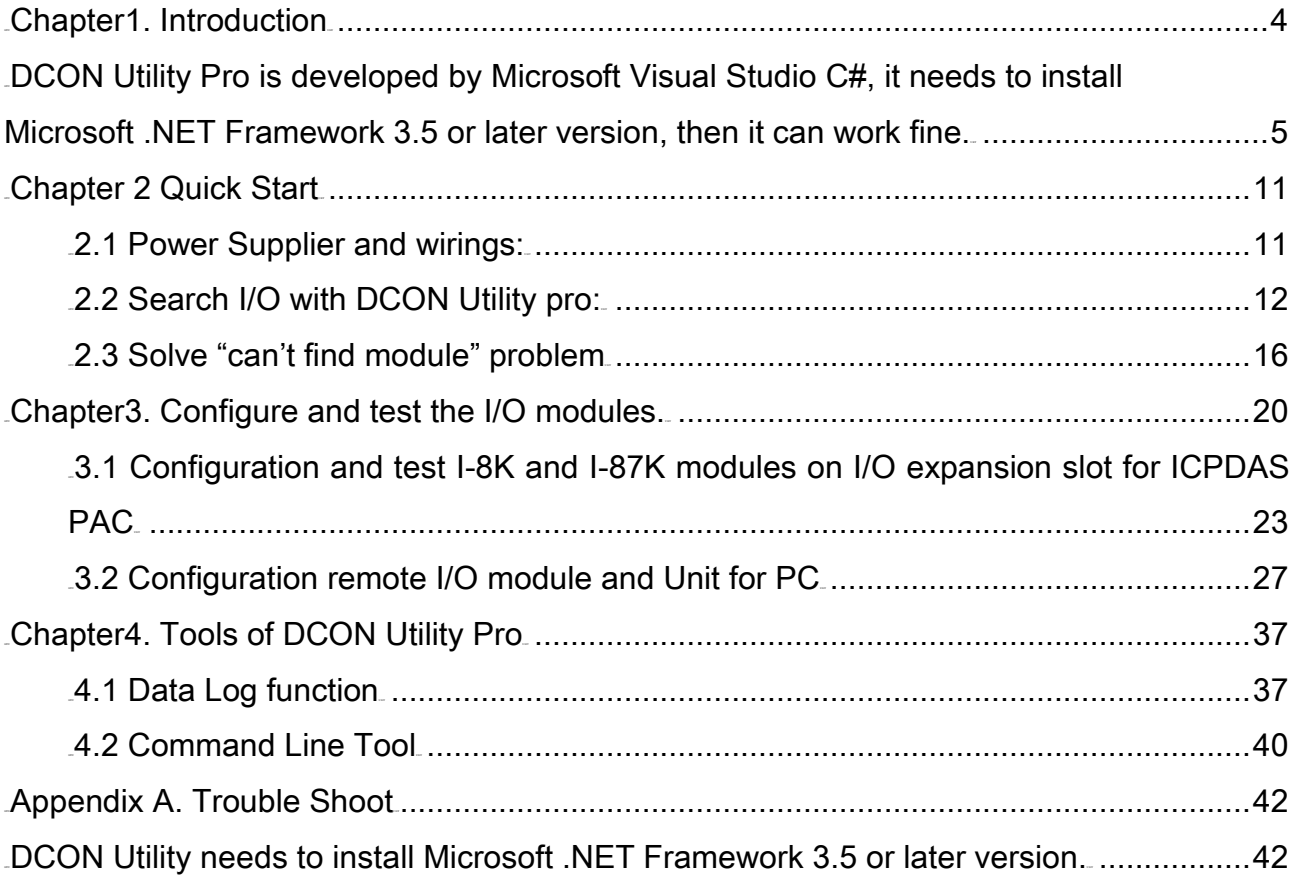

### <span id="page-3-0"></span>**Chapter1. Introduction**

DCON Utility Pro is a toolkit that can help user easily to search, configure and test I/O modules. It can use on almost all Windows system. DCON Utility pro can be directly run on all ICPDAS Windows embedded PAC. ICPDAS provides different DCON Utility versions for different platforms that can be used to configure and test I/O modules. The installation file locations for different platforms are as below:

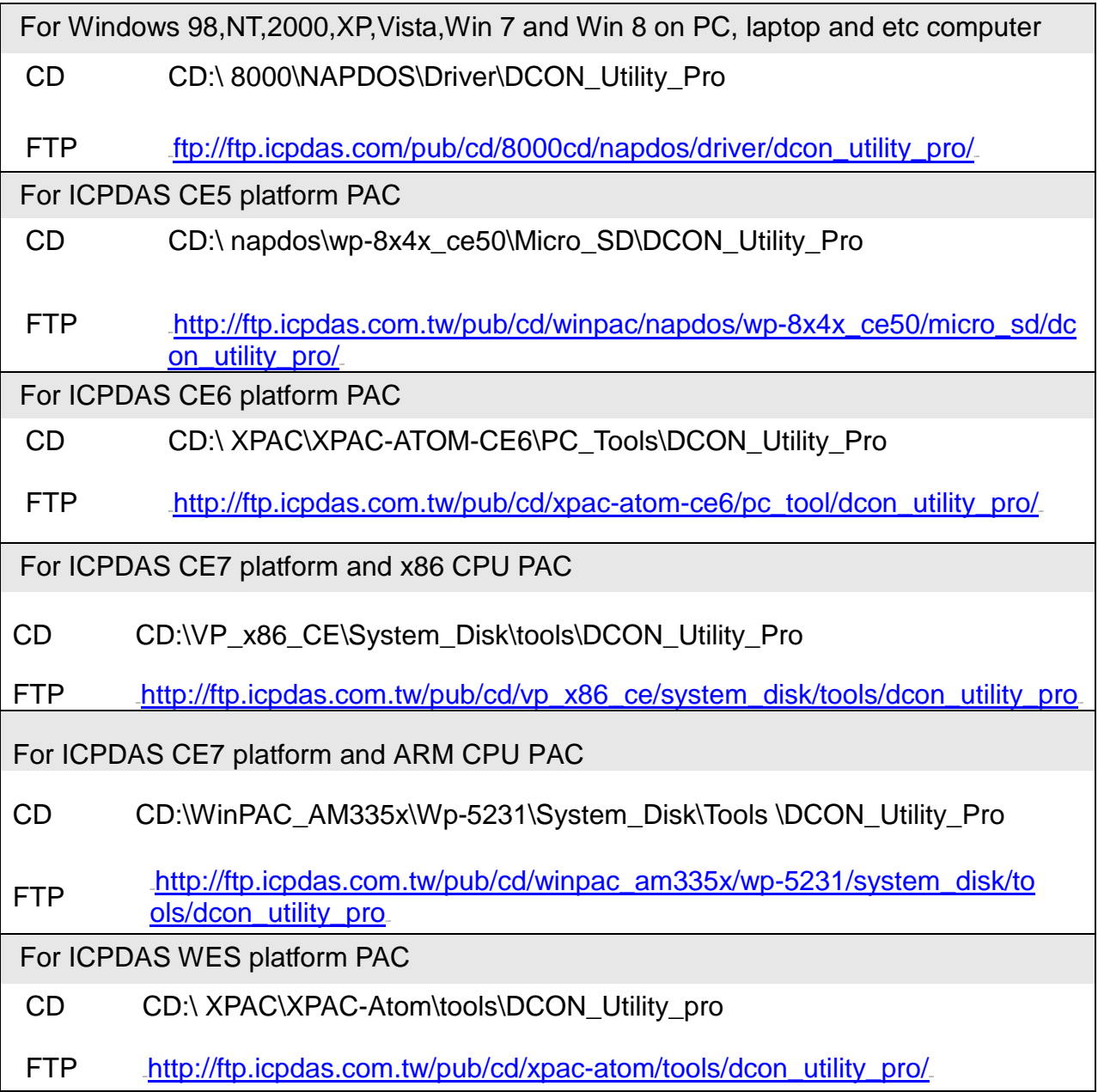

ICPDAS PAC and OS relation table:

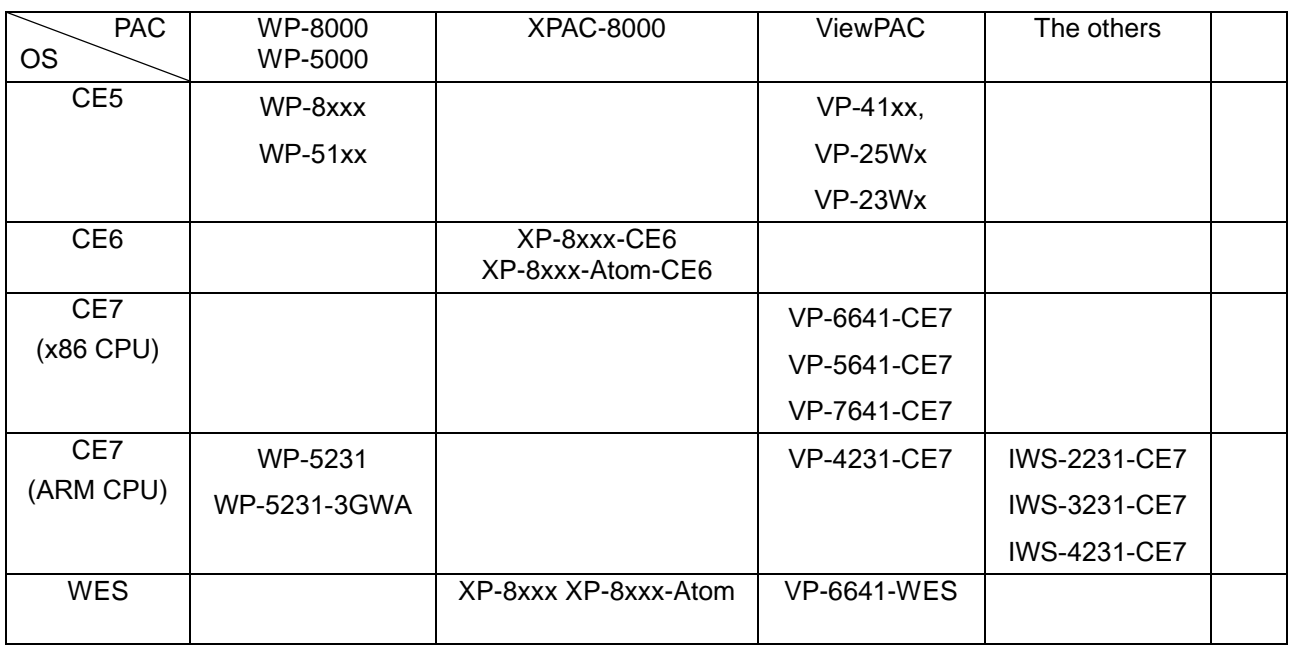

<span id="page-4-0"></span>DCON Utility Pro is developed by Microsoft Visual Studio C#, it needs to install Microsoft .NET Framework 3.5 or later version, then it can work fine.

User can download it from below web site:

.<http://www.microsoft.com/en-us/download/details.aspx?id=21>.

DCON Utility Pro is easily and more convenient to configure and test the I/O modules via the serial port (RS-232/485) or Ethernet port (using virtual com port).

### **Function table between DCON Utility Pro and DCON Utility:**

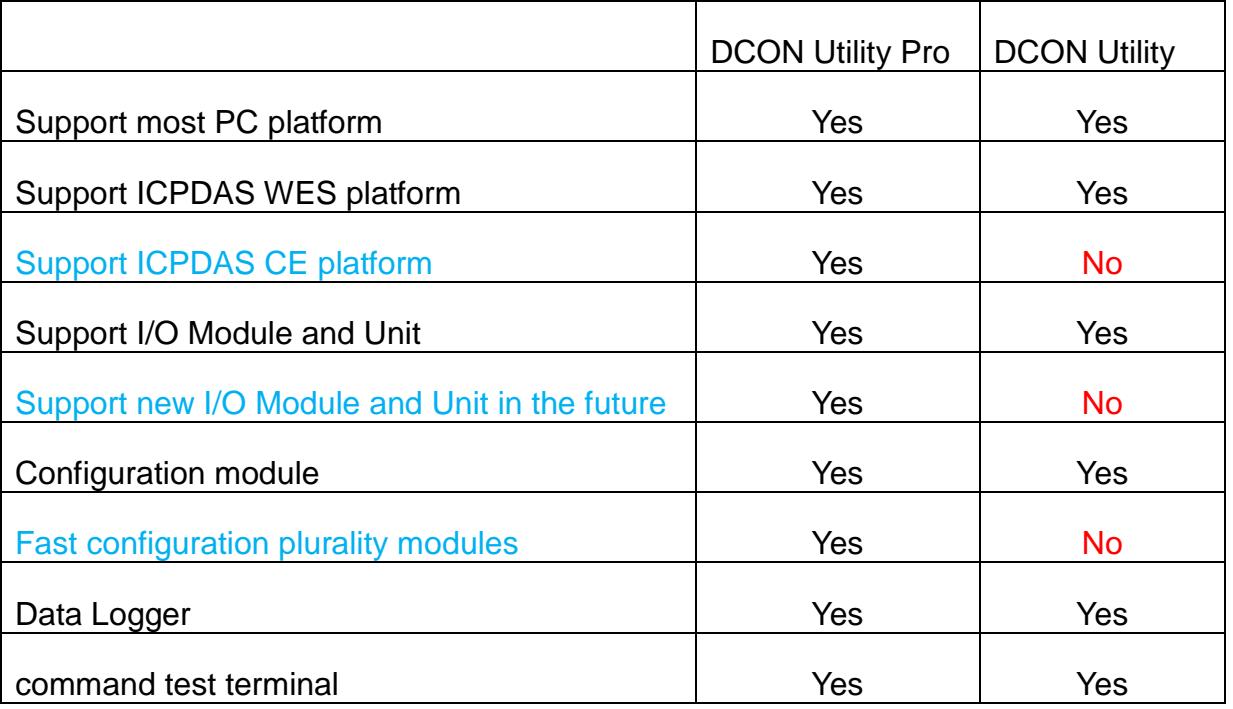

### **Feature:**

• Support DCON and Modbus: DCON Utility Pro can support DCON and Modbus protocol for all ICPDAS and the others modules. It can select multi-options such as BaudRate, Checksum , Format and etc options for search module.

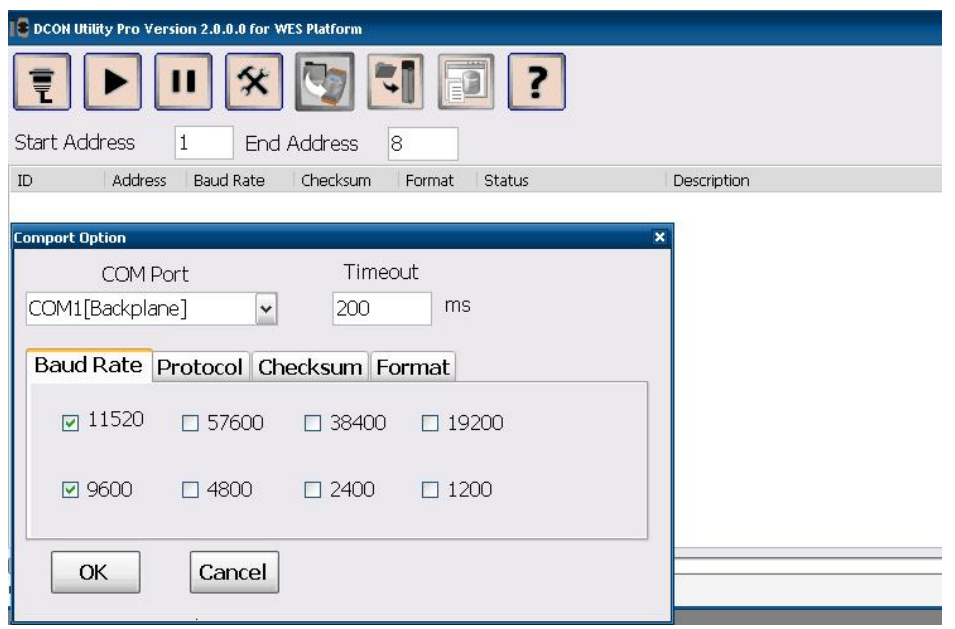

• Support rich I/O modules: Please refer description on below support module part

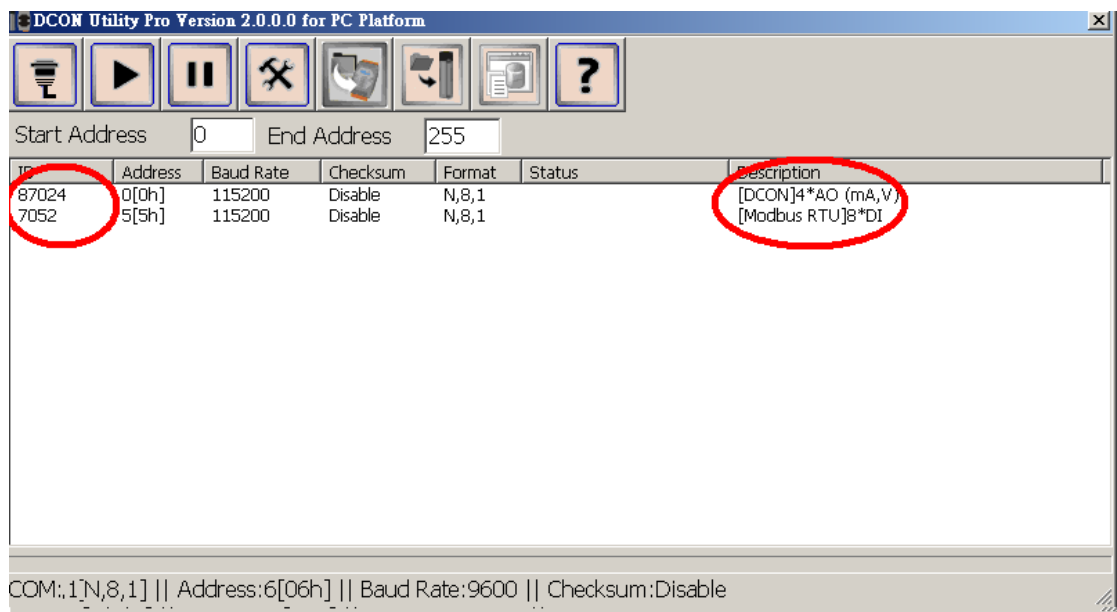

• Configuration module: DCON Utility Pro can configuration and test all modules, and it also can fast configuration plurality modules.

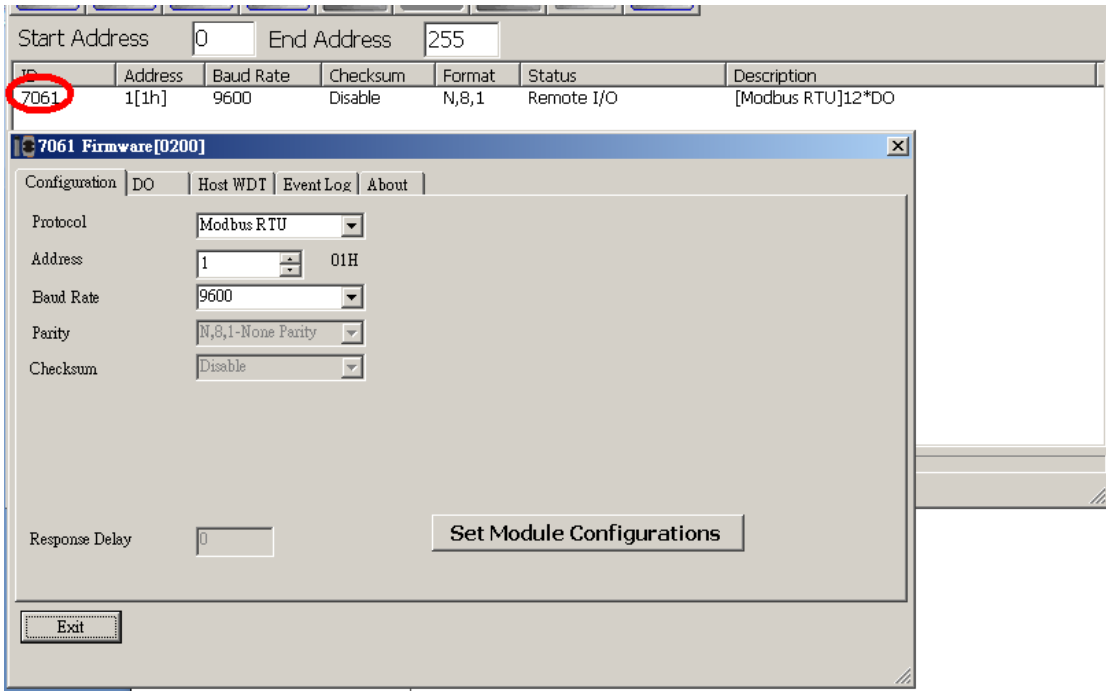

• Backup and restore configuration for I-87K I/O module on CE/WES backplane slot

More description about this function, please refer use mamual:

ftp://ftp.icpdas.com/pub/cd/8000cd/napdos/driver/dcon\_utility\_pro/

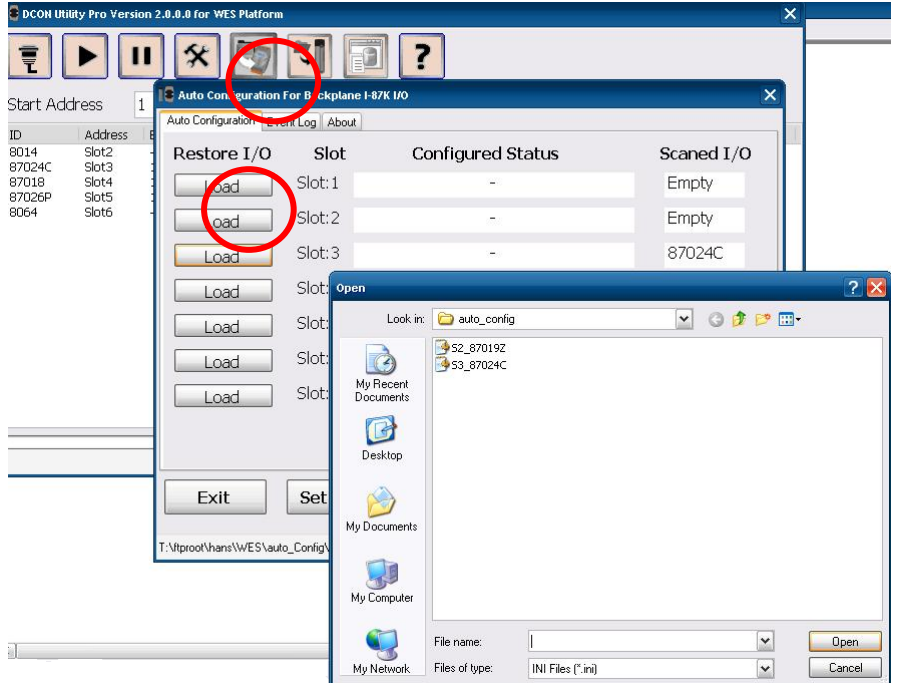

• Quick configuration for remote I/O module on all PC/CE/WES platform

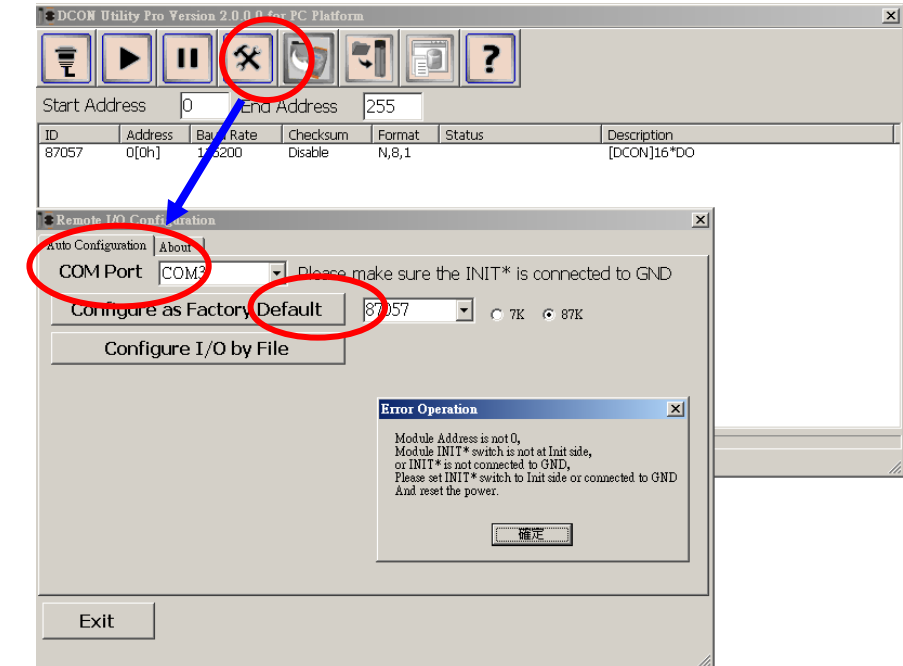

• Run Data Logger: Utility use customized parameter to monitor the I/O modules and will make a log file for I/O data.

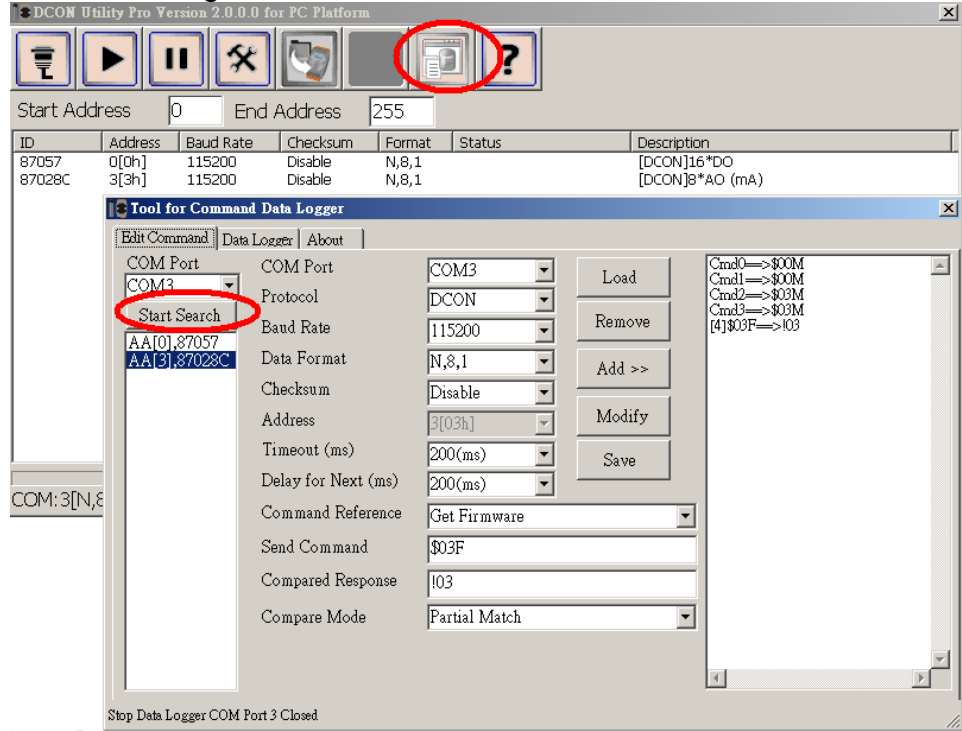

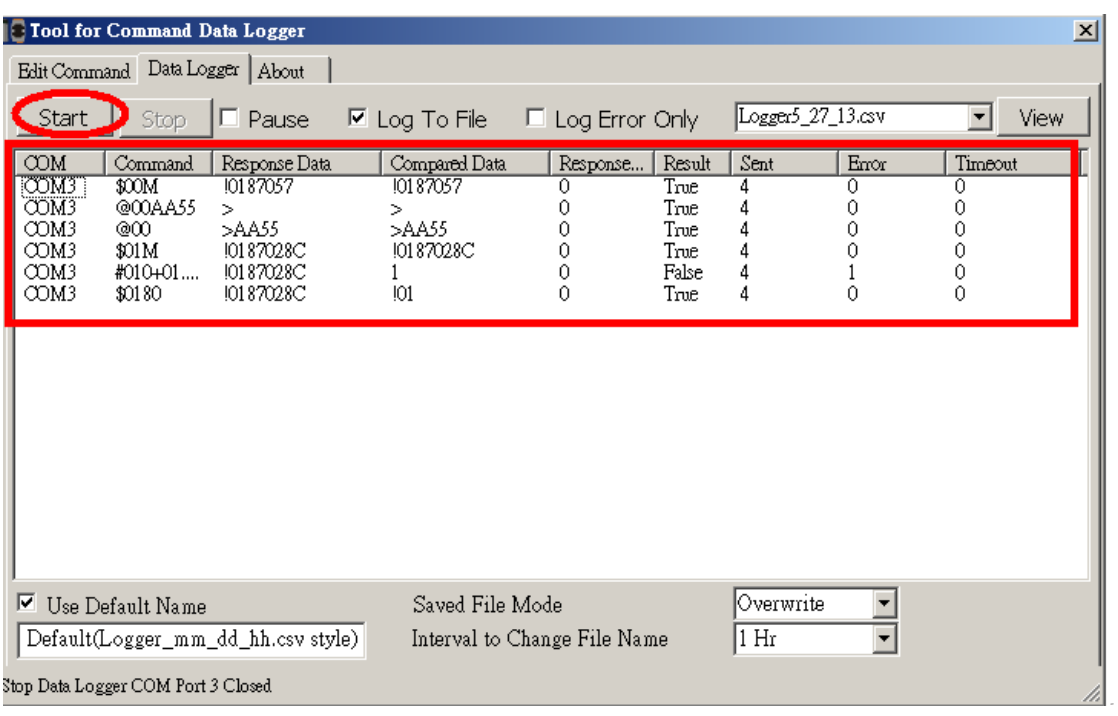

• Terminal : for some situation users would want to use command to test module's function diretly.

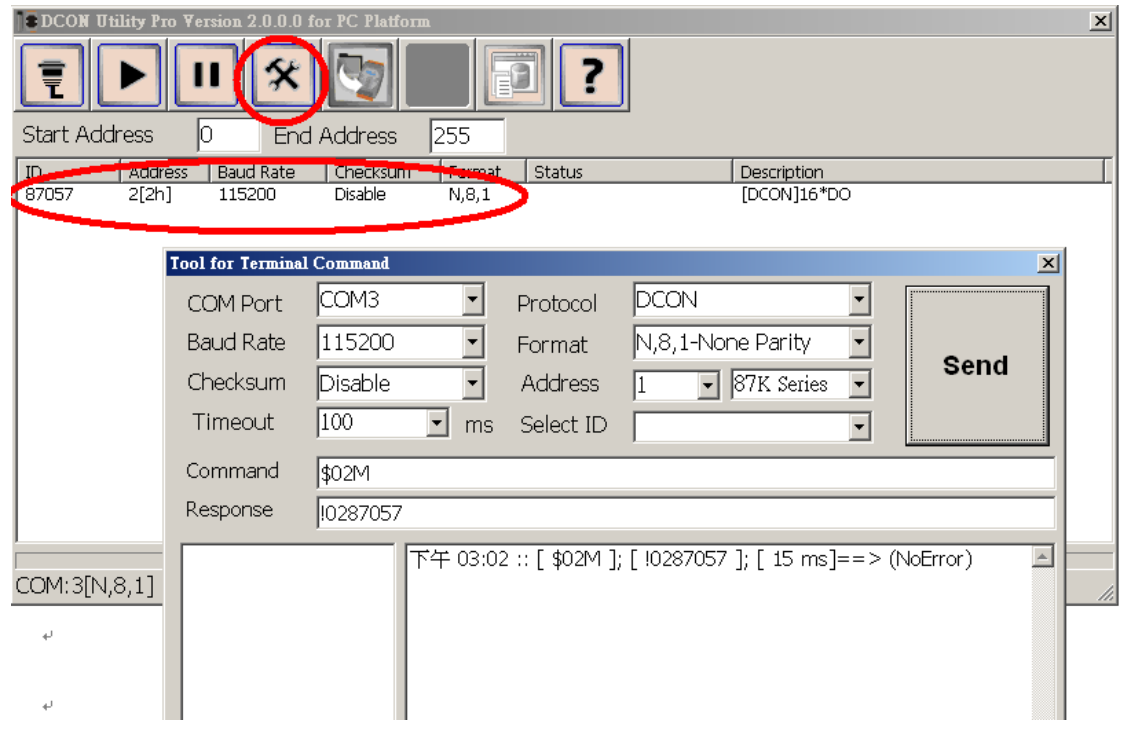

### **Support Module:**

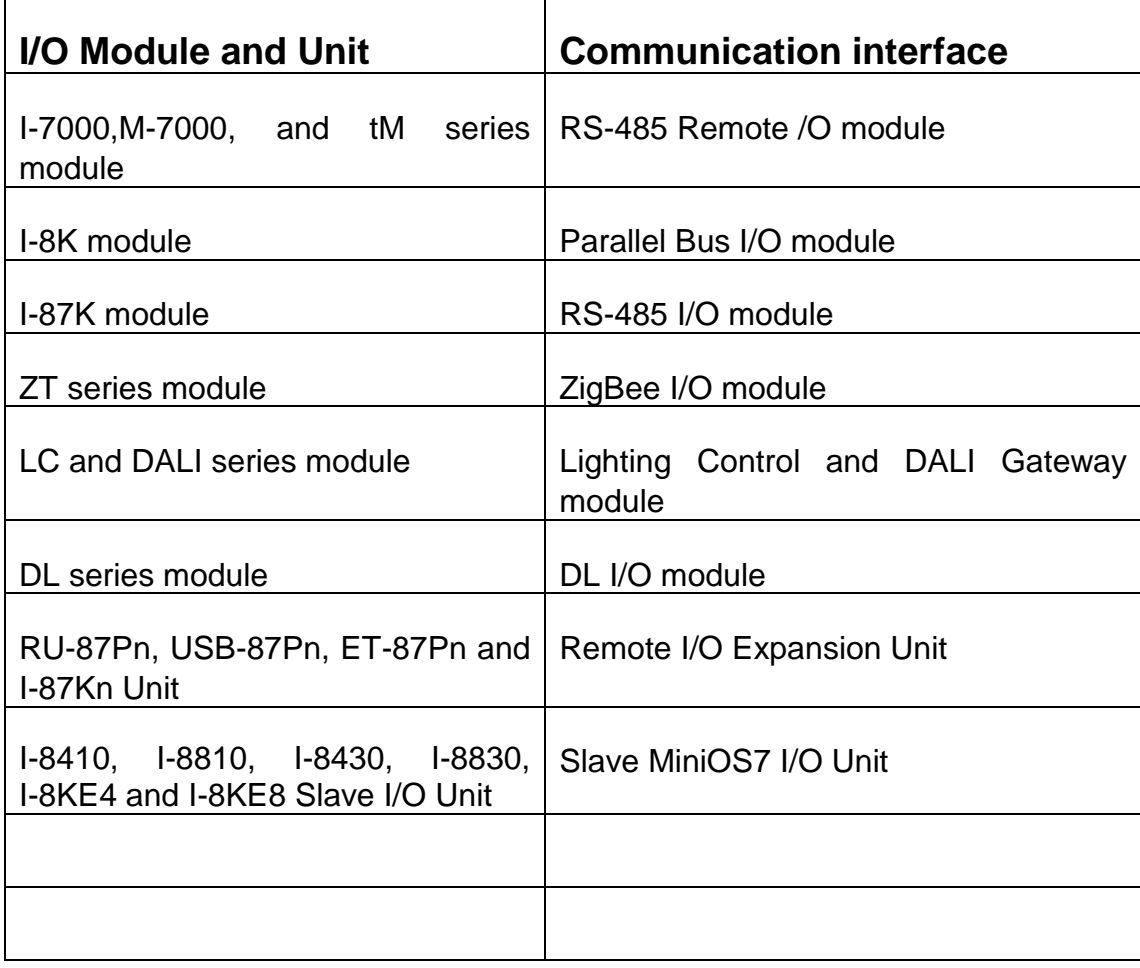

For more detailed information about I/O modules and Units, please refer .[http://www.icpdas.com/root/product/solutions/remote\\_io/remote\\_io\\_products.html](http://www.icpdas.com/root/product/solutions/remote_io/remote_io_products.html)

### <span id="page-10-0"></span>**Chapter 2 Quick Start**

Before searching the I/O, make sure the I/O modules are correctly wired, the basic wiring includes power supplier and communicate interface.

### <span id="page-10-1"></span>**2.1 Power Supplier and wirings:**

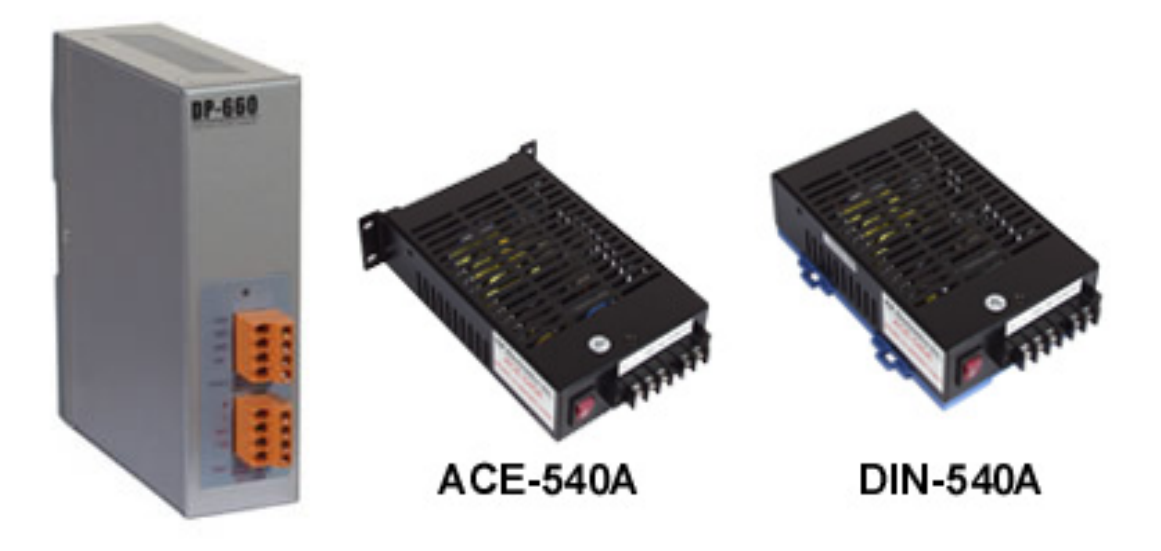

Please refer to: .[http://www.icpdas.com/products/Accessories/power\\_supply/power\\_list.htm](http://www.icpdas.com/products/Accessories/power_supply/power_list.htm)l

- 1. The power supply must be DC power between +10V to +30V.
- 2. Wiring: +Vs connects to +Vs; GND connects to GND.
- 3. **Carefully calculate the total watts or current consumption of the system. If the total watts were not enough, the system will become unstable and abnormal.**

Total watts = Σ(supplied Voltage)\*( Ampere consumed)

### <span id="page-11-0"></span>**2.2 Search I/O with DCON Utility pro:**

 $\overline{1}$ 

DCON Utility Pro is a program based on Serial interface I/O modules, it can search modules for DCON, Modbus RTU and Modbus ASCII protocol. It is also support Baud rate, Checksum and Parity parameter for search modules.

### **2.2.1 Choose the COM port and parameters for search:**

Select COM Port for Backplane on ICPDAS PAC:

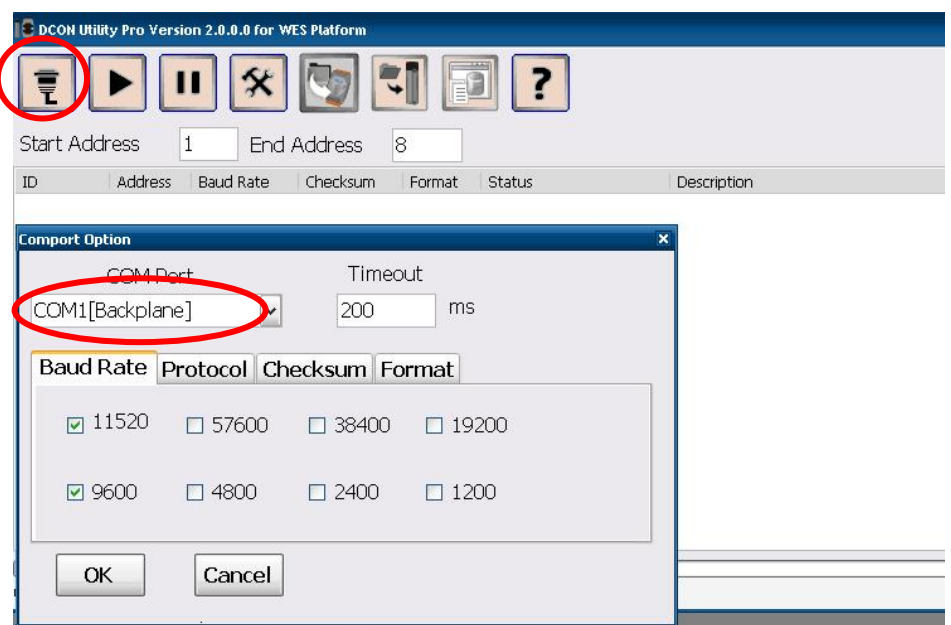

Select COM Port for PC or the others industry computer:

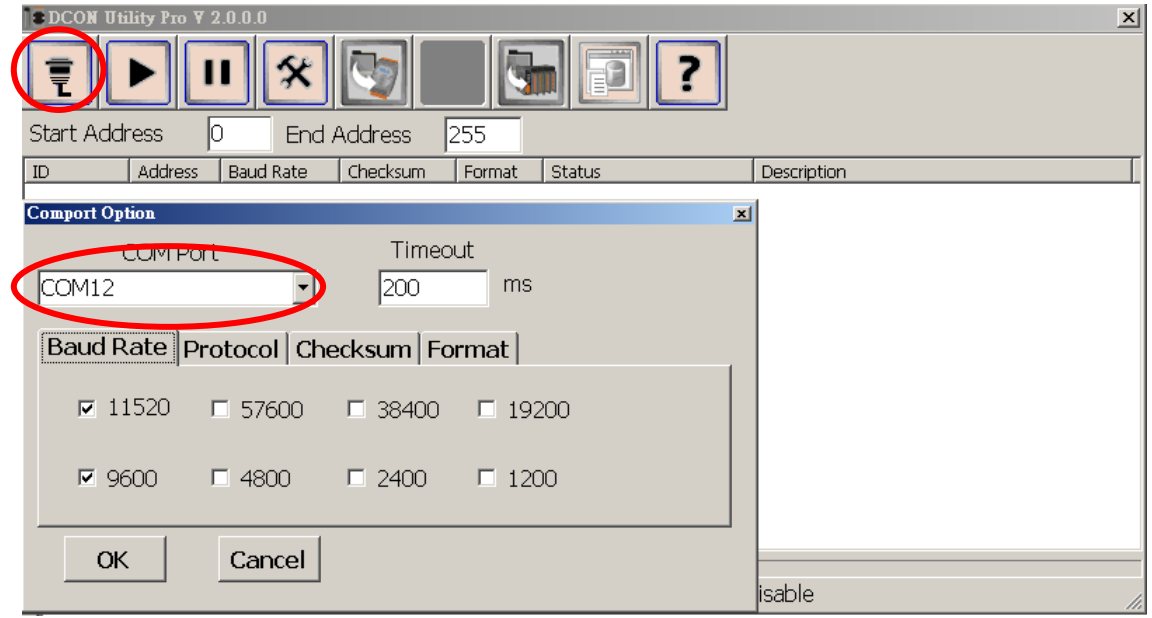

User can select multi protocol, Baud rate, checksum and Format for search both DCON and Modbus modules in the RS-485 Network as below:

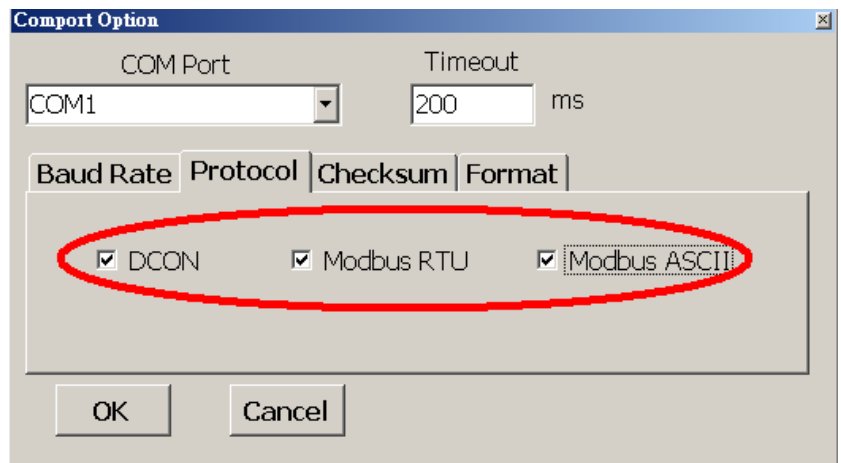

The result of search module:

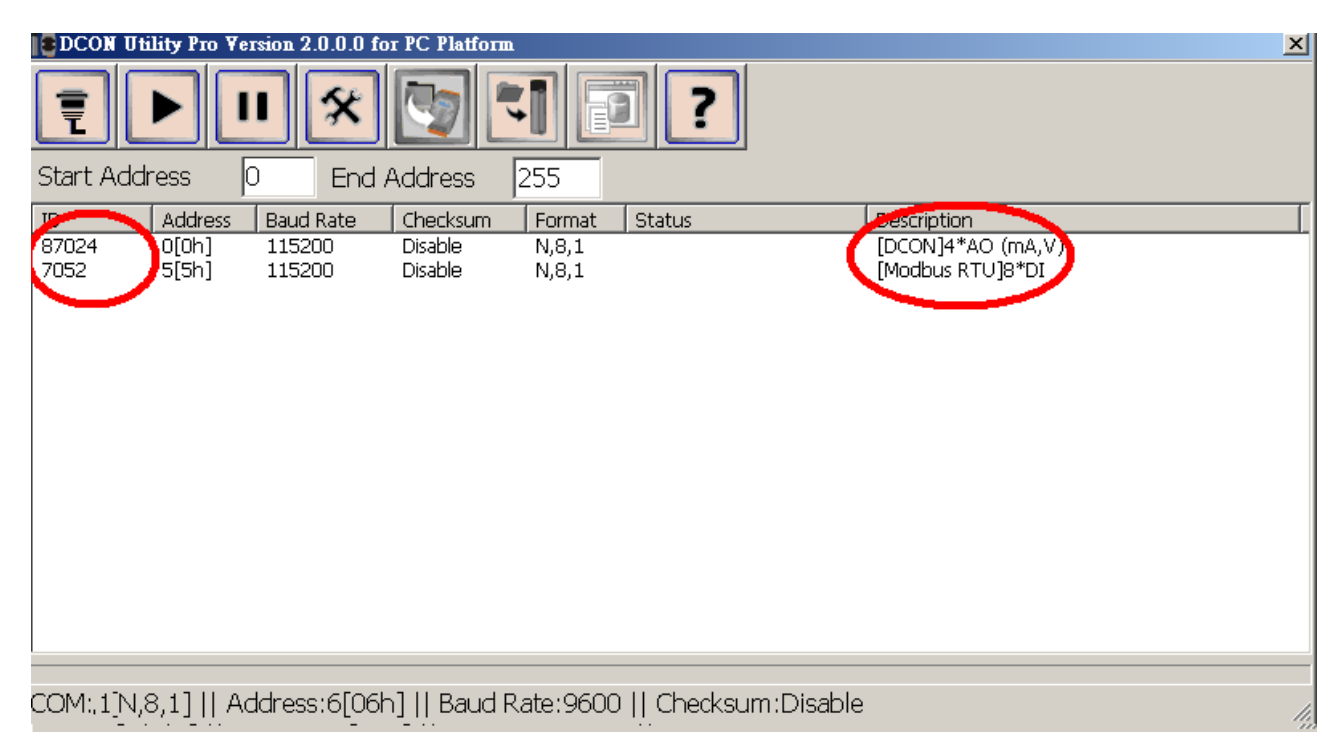

If the response may have many characters or the module use low speed baud rate, it is better to increase the timeout setting.

### **2.2.2 Find modules out and click module name for configuration:**

Click button for starting to search modules, it will find modules out as below:

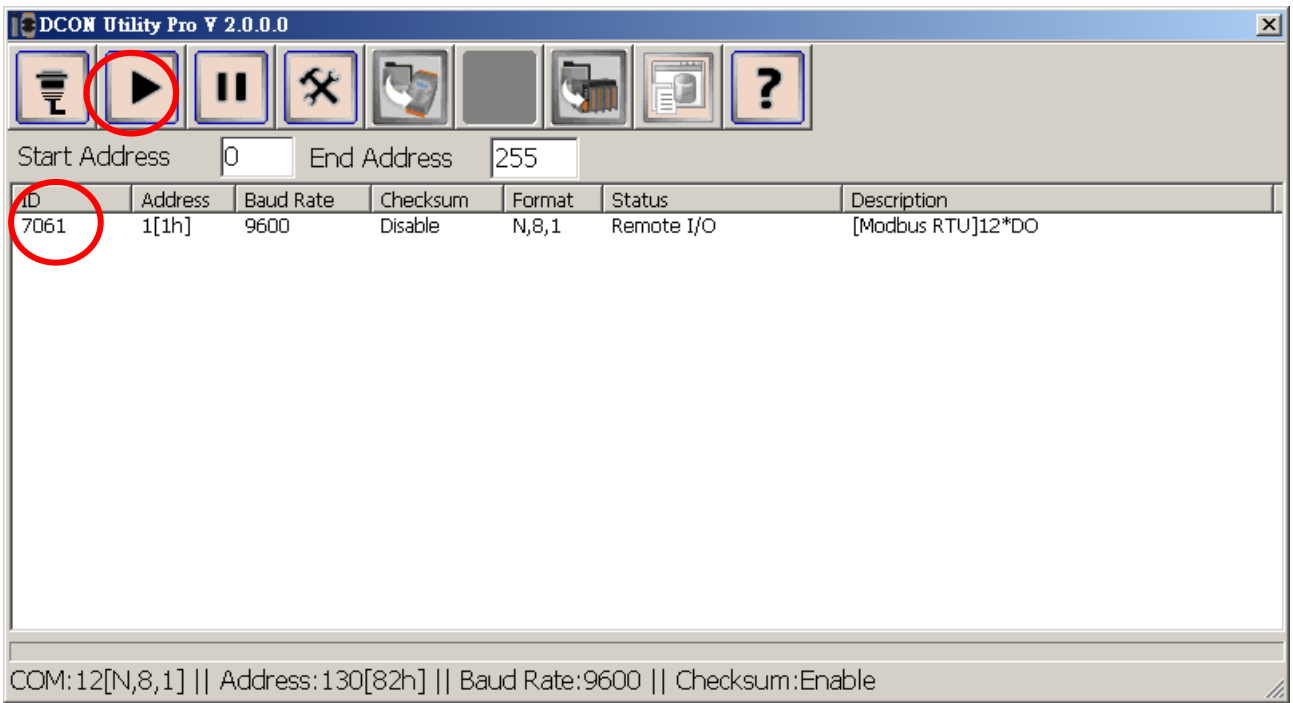

It will show what COM Port and parameter for search as above status. If users can't find modules out, please check hardware or refer chapter 2.3 Searching Principles for search modules

(If user can't find modules out, refer chapter 2.3 Searching Principles.)

Click module name to enter configuration form

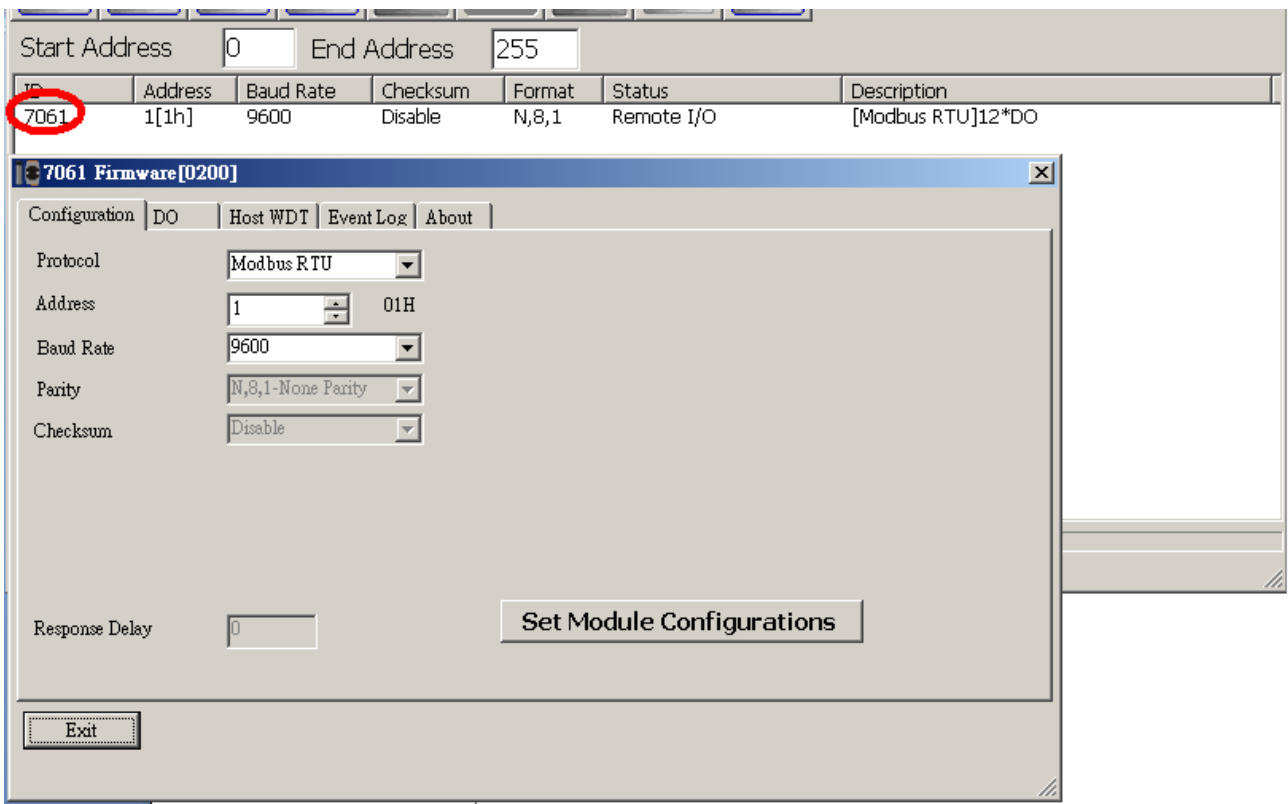

More detail information about configuration I/O modules, please refer Chapter 3 Configuration for I/O modules

### <span id="page-15-0"></span>**2.3 Solve "can't find module" problem**

When use DCON Utility, the most and first problem is that can't find I/O modules. There are some conditions to be caused this result. We will list some case and methods to solve problem.

Before refer below case, please confirm the Hardware and wirings are all normal.

**Case 1: Use not ICPDAS converter: Refer chapter 2.3.3**

**Case 2: Sometimes can find modules and sometimes can't: Refer chapter 2.3.1 and 2.3.3**

**Case 3 Some modules can find and some modules can't: Refer chapter 2.3.2**

**Case 4: After settings, DCON Utility can't find module. Refer chapter 2.3.1 and 2.3.2**

**Case 5: Not ever find modules out. Refer chapter 2.3.1, 2.3.2 and 2.3.3**

### **2.3.1 Search one by one for factory default setting modules:**

If there are more than 2 modules with factory default settings, it needs to **search and configure the I/O one by one.** (In RS-485 network, there are can't have two or more modules that with the same communication parameters or it will caused some error, like communication fault, sometime normal sometimes abnormal.)

When all modules finish configuration with difference communication parameters, then user can use all of modules together.

Default communication settings of I/O modules are list at the below table.

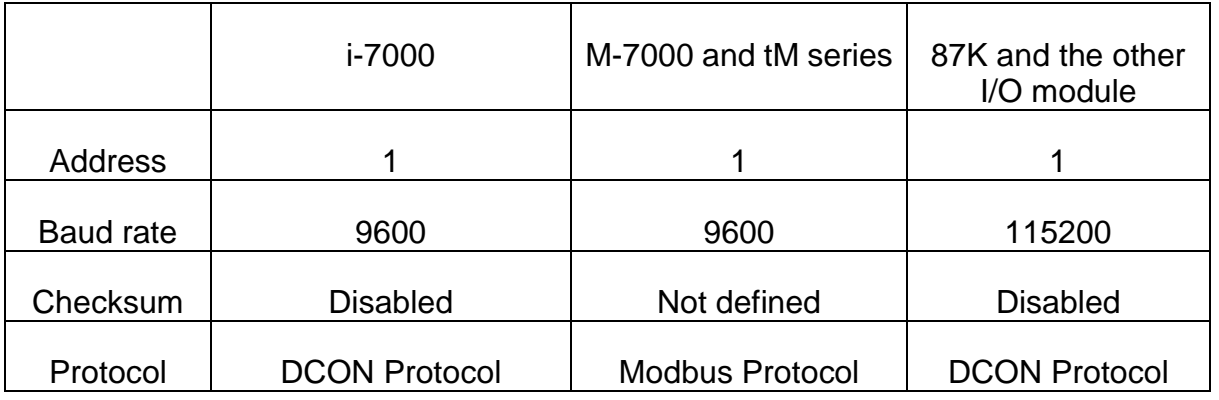

### **2.3.2 Init Mode for unknown settings modules:**

If I/O module with unknown communication parameters, user can set it t Init Mode to fix communication parameter as below .Then user can find module out. When there are some modules to Init Mode, the communication settings are the same. By the same reason for chapter 2.3.1, they have to be searched and configured one by one.

It is better to Power on the I/O module with INIT\* pin connects to the GND to get the I/O module's initial communication settings.

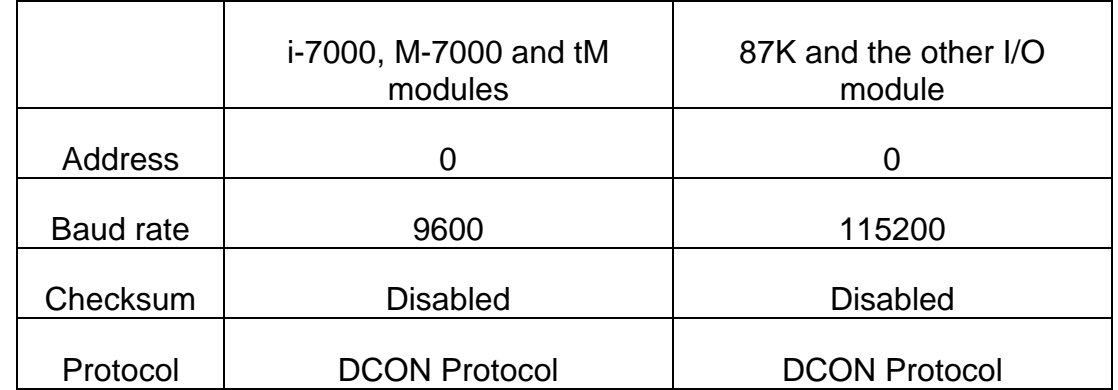

Initial communication settings of I/O modules are list at the table below.

Note: The default settings and initial settings are different.

Note: The i-8000 system can not power on with INIT\* connect to INIT\*COM to get the default communication setting, because when INIT\* connect to INIT\*COM, the firmware can not be auto executed by the MiniOS7.

If the wirings are correctly connected and communication parameters are correct too. Then  $clicks$   $\boxed{\blacktriangleright}$  to start searching.

**2.3.3** Add the Bias Resistor on RS-485 Network for stable signal:

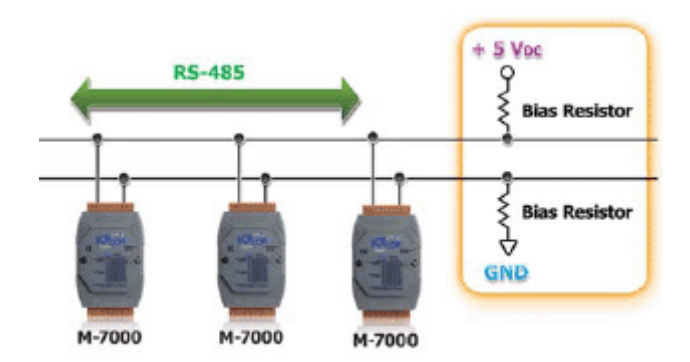

ICPDAS I/O modules need pull high and pull low resistors on RS-485 network for stable signal. If not, the signal on RS-485 may become unstable and may be caused communication problems as below list.

### **Problem phenomenon:**

- 1. **Can't communicate with I/O modules.**
- 2. **Modules work normal last time, and work abnormal this time.**
- 3. **Some/Sometimes modules work normal, some/sometimes modules work abnormal.**

The RS-485 master is required to provide the bias resistors for I/O modules.

There are some solutions can fix this problem:

1. **Use ICPDAS converter or PAC**: ICPDAS converter and PAC with a pull high and pull low resistors. It can improve communication signal on RS-485 network. About more detail information for all series converter, please refer .[http://www.icpdas.com/root/product/solutions/industrial\\_communication/industrial\\_com](http://www.icpdas.com/root/product/solutions/industrial_communication/industrial_communication_products.html%23Converter) [munication\\_products.html#Converter](http://www.icpdas.com/root/product/solutions/industrial_communication/industrial_communication_products.html%23Converter)\_

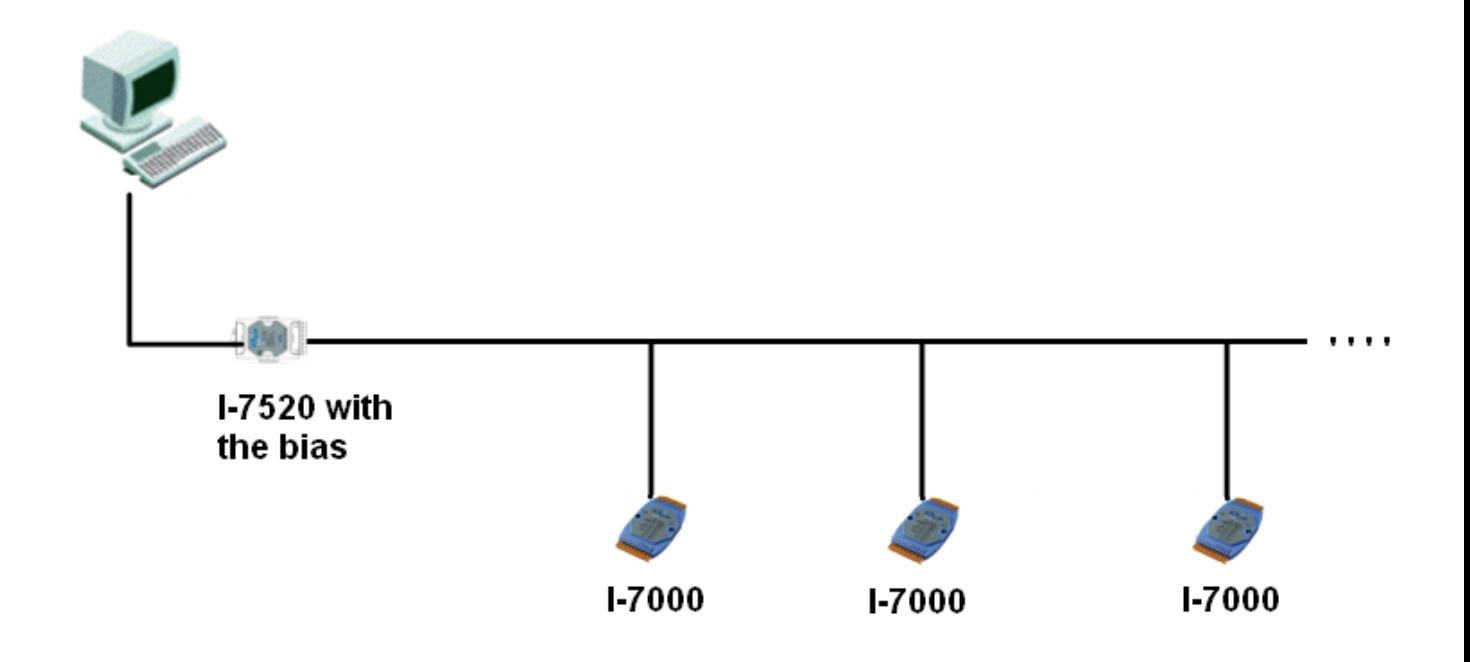

2. **Add tM-SG4 or SG-785**: tM-SG4 and SG-785 with pull high and pull low resistors. It also can improve communication signal on RS-485 network. About more detail information for all series converter, please refer below :

tM-SG4

[http://www.icpdas.com/root/product/solutions/signal\\_conditioning\\_modules/sg-700/tm](http://www.icpdas.com/root/product/solutions/signal_conditioning_modules/sg-700/tm-sg4.html)[sg4.html](http://www.icpdas.com/root/product/solutions/signal_conditioning_modules/sg-700/tm-sg4.html)

SG-785: .<http://www.icpdas.com/products/DAQ/signal/sg-785.htm>.

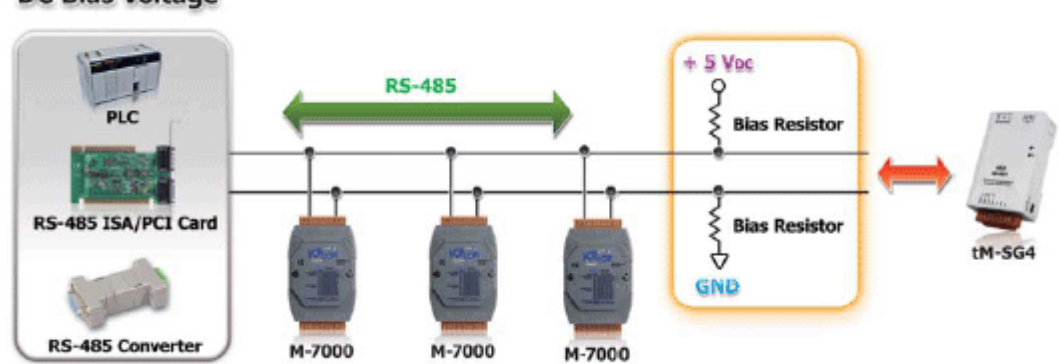

**DC Bias Voltage** 

### <span id="page-19-0"></span>**Chapter3. Configure and test the I/O modules.**

ICPDAS provides lots of I/O for industrial monitoring and controlling applications. Before user starts his/her applications, modules need to configure to suit settings. User also can use DCON Utility for test I/O function. There are two different kinds for configuration and test I/O as below:

I. I/O expansion slots on ICPDAS PAC: Support I-8K and I-87K modules, please refer

(30TU[http://www.icpdas.com/root/product/solutions/remote\\_io/rs-485/i-8k\\_i-87k/i-8k\\_i-87k](http://www.icpdas.com/root/product/solutions/remote_io/rs-485/i-8k_i-87k/i-8k_i-87k_selection.html) [\\_selection.html](http://www.icpdas.com/root/product/solutions/remote_io/rs-485/i-8k_i-87k/i-8k_i-87k_selection.html)

There are some I/O expansion slots on ICPDAS PAC, it can plug in both I-8K and I-87K module on it as below. DCON Utility pro can support to configuration and test for those I/O modules.

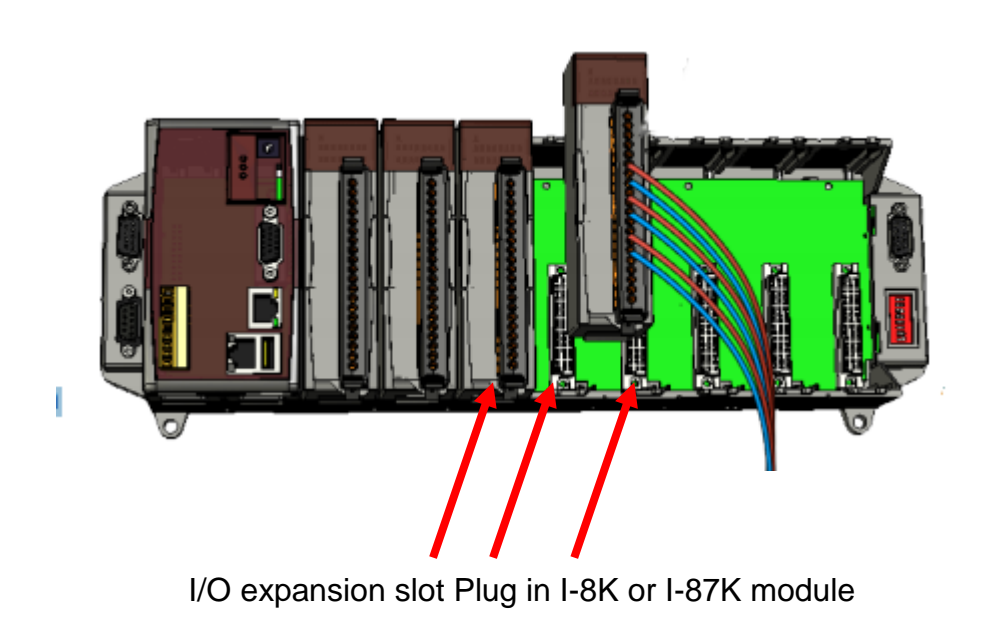

II. Remote I/O: Support most Remote I/O Modules and Units. Please refer

(.[http://www.icpdas.com/root/product/solutions/remote\\_io/remote\\_io\\_products.html](http://www.icpdas.com/root/product/solutions/remote_io/remote_io_products.html).)

It is include I/O on COM port of PC, Laptop and etc industry computer. It is also include I/O on COM Port in addition to I/O expansion slots of ICPDAS PAC.

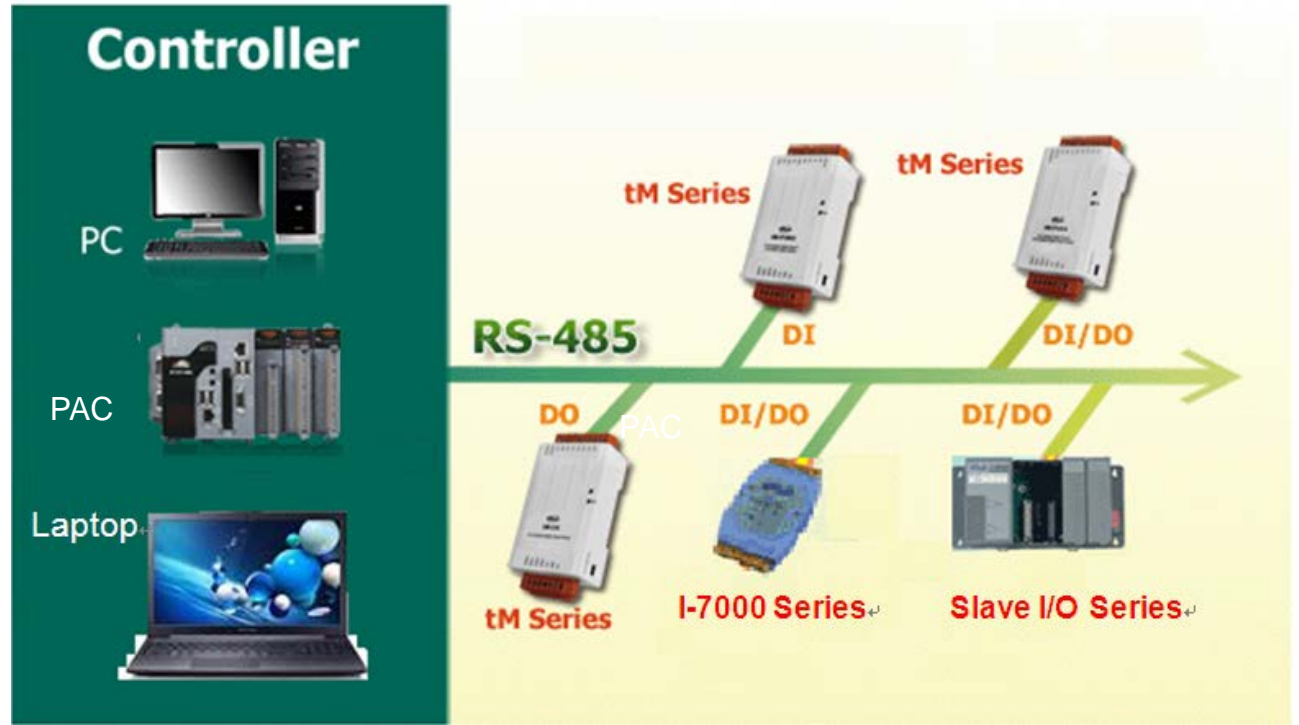

It is support all kind of remote I/O modules and Units.

The support module between two kinds as below:

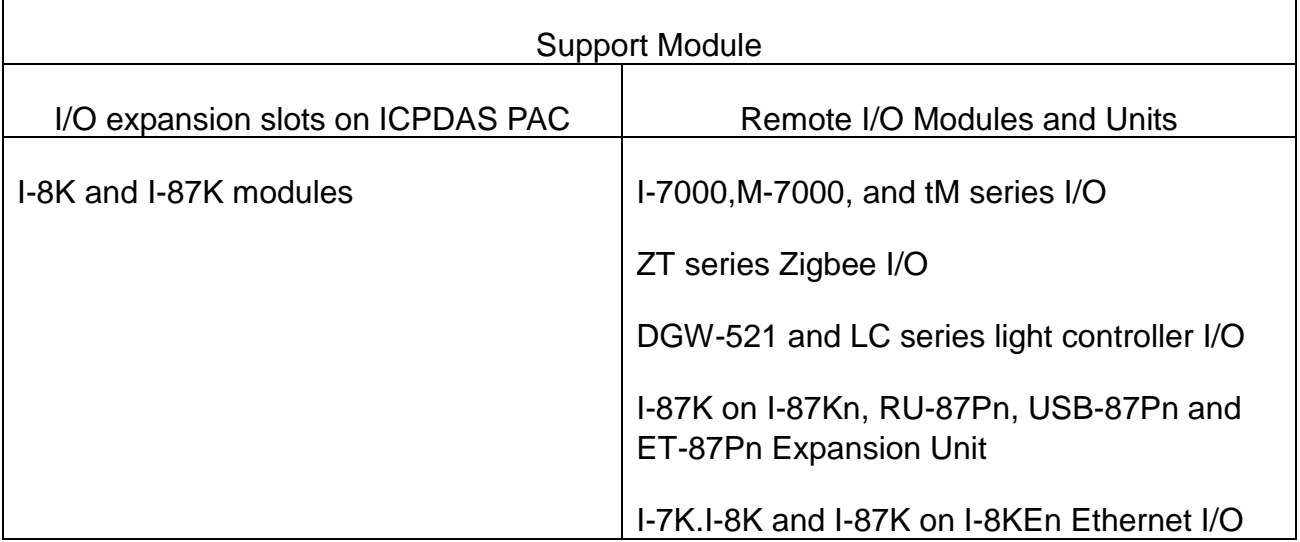

If user only needs to configure a module, user can click module name to do it then click "Set Module Configurations" to set it, then configuration will save to modules as below:

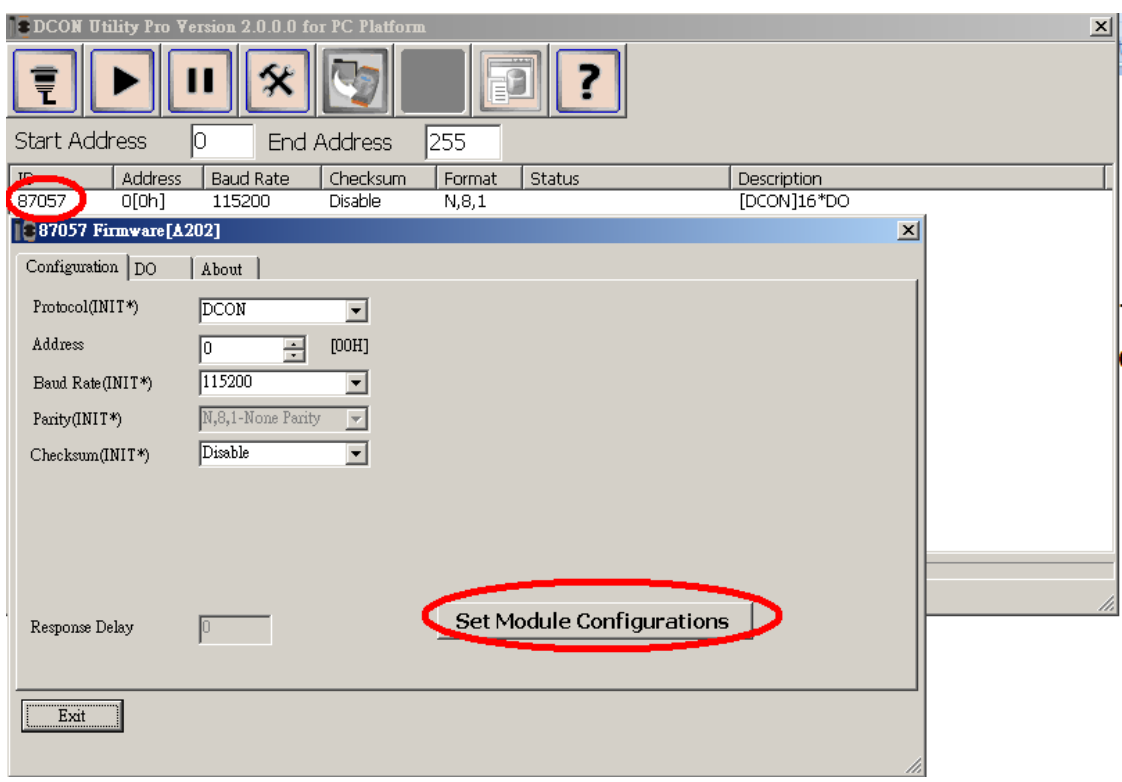

### <span id="page-22-0"></span>**3.1 Configuration and test I-8K and I-87K modules on I/O expansion slot for ICPDAS PAC**

**I-8K module on ICPDAS PAC slot:**

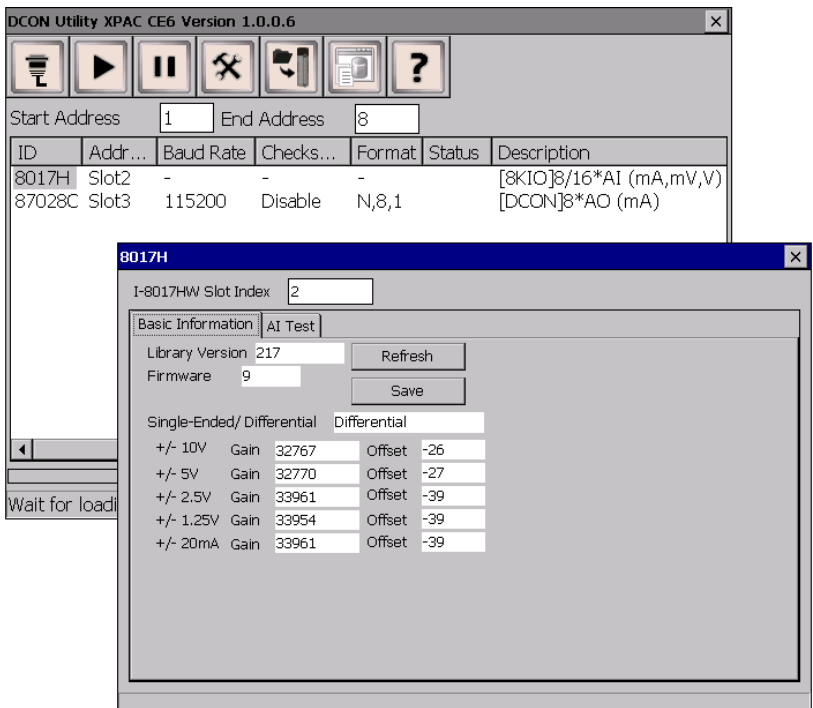

### **I-87K module on ICPDAS PAC slot:**

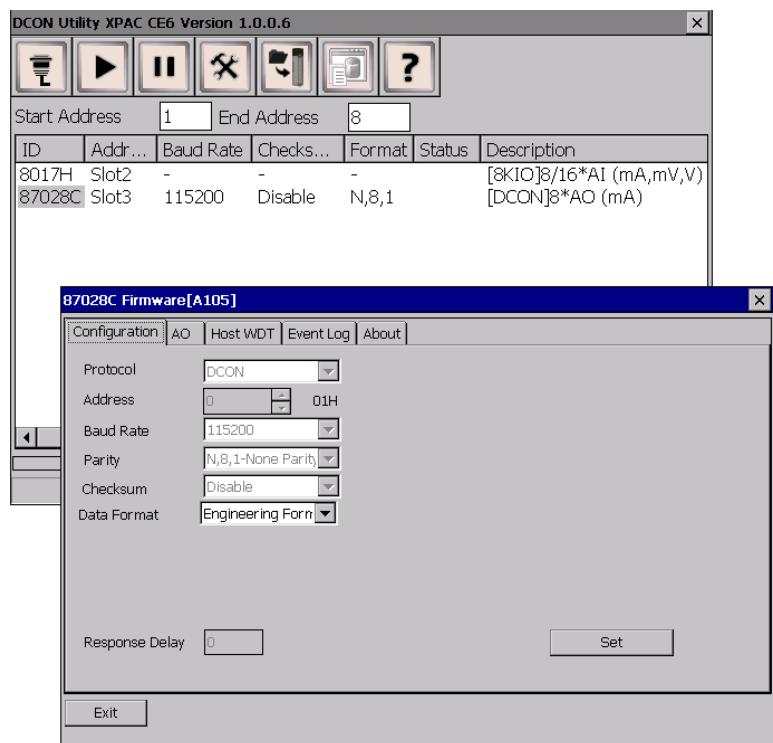

DCON Utility User's manual, May 2014, Version 1.0, **page 23** page 23

### **3.1.1 Load file step for Configuration and test modules on slot**

Steps for configuration I-87K module once, copy and load file to the others PAC without configuration them again and again.

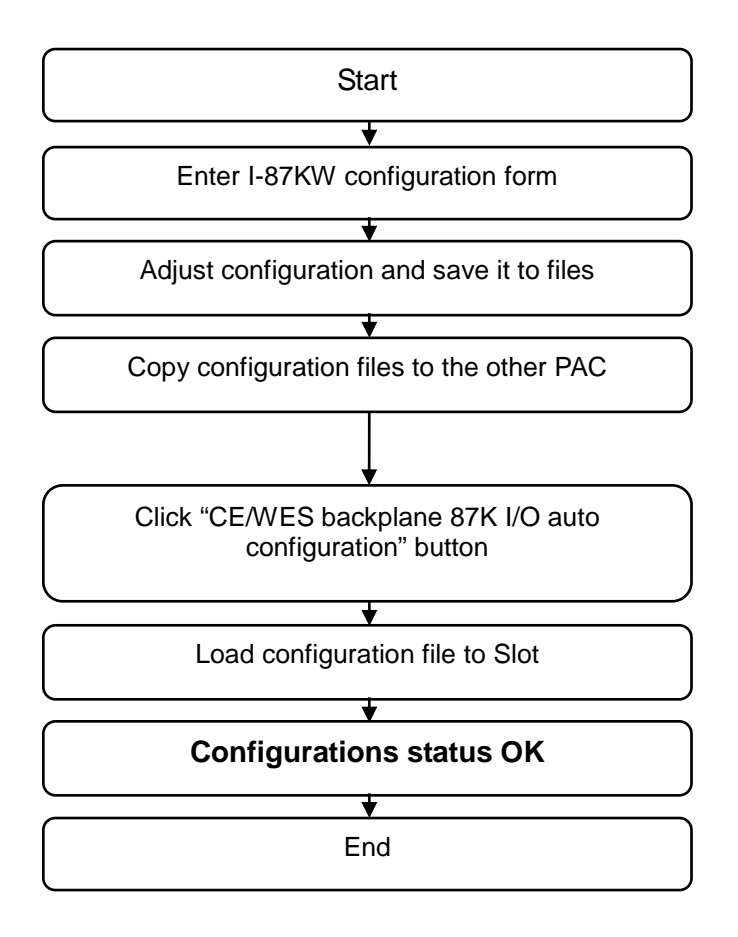

**User only can save and load configuration for I-87k module but I-8K module.**

**Step 1: Click module name to enter configuration form and write configuration, then save configuration to .ini file as below:**

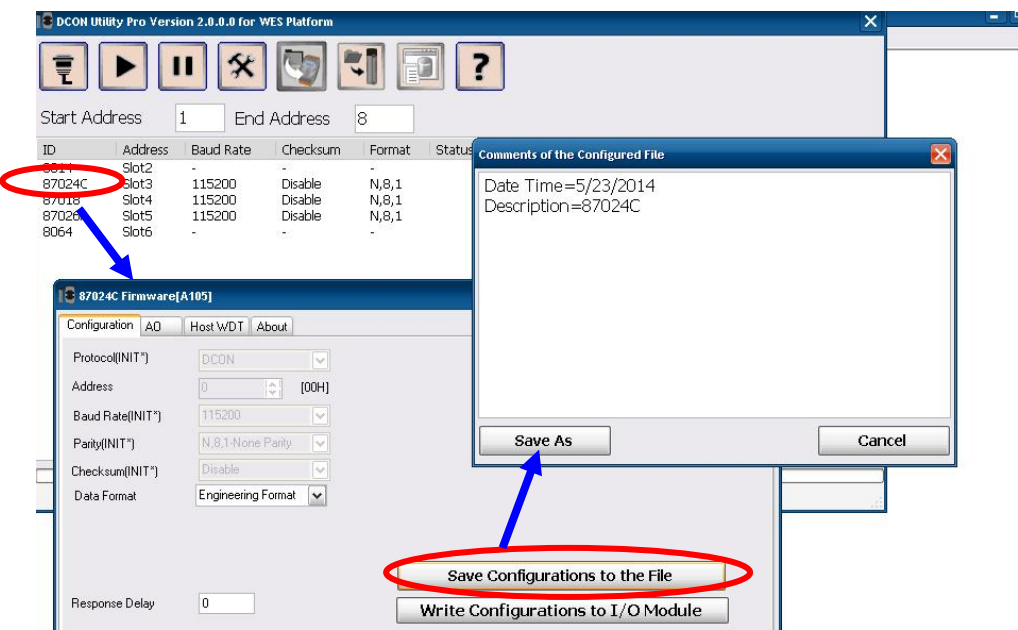

User can configure all I-87KW modules once on every slot. Copy .ini file to the others PAC for load configuration from file without do it again and again on the others PAC.

#### **Step 2: Click "CE/WES backplane 87K I/O auto configuration" button.**

Load file for configuration modules without setting it.

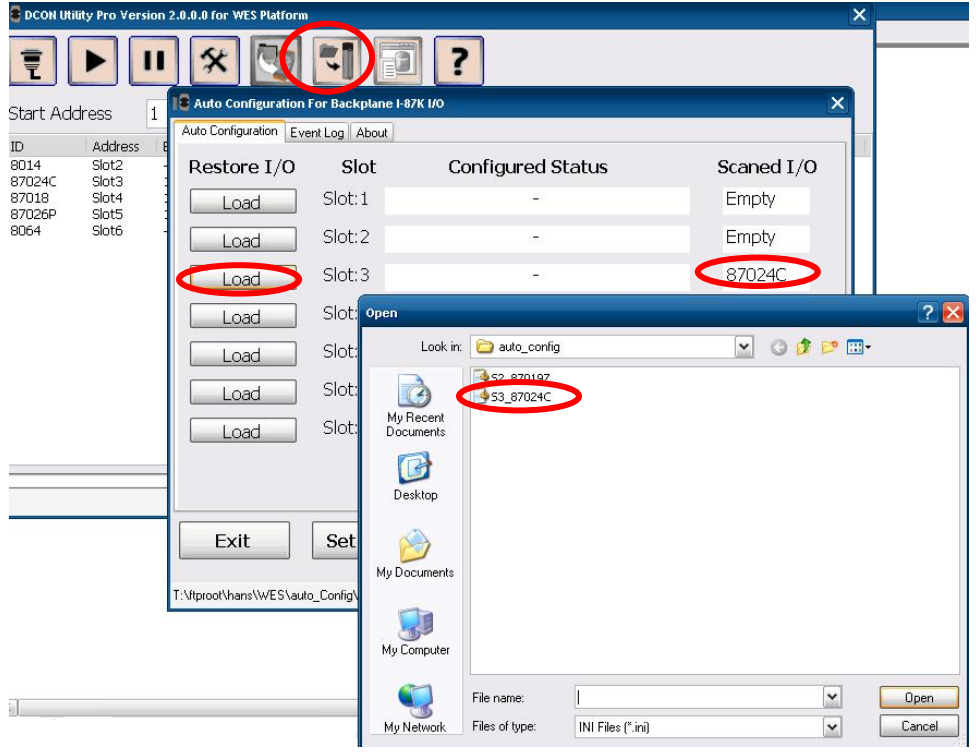

**Step 3: Load configuration status OK. Then you can load files for every I-87KW slot and every PAC using the same configuration settings without do it again and again.**

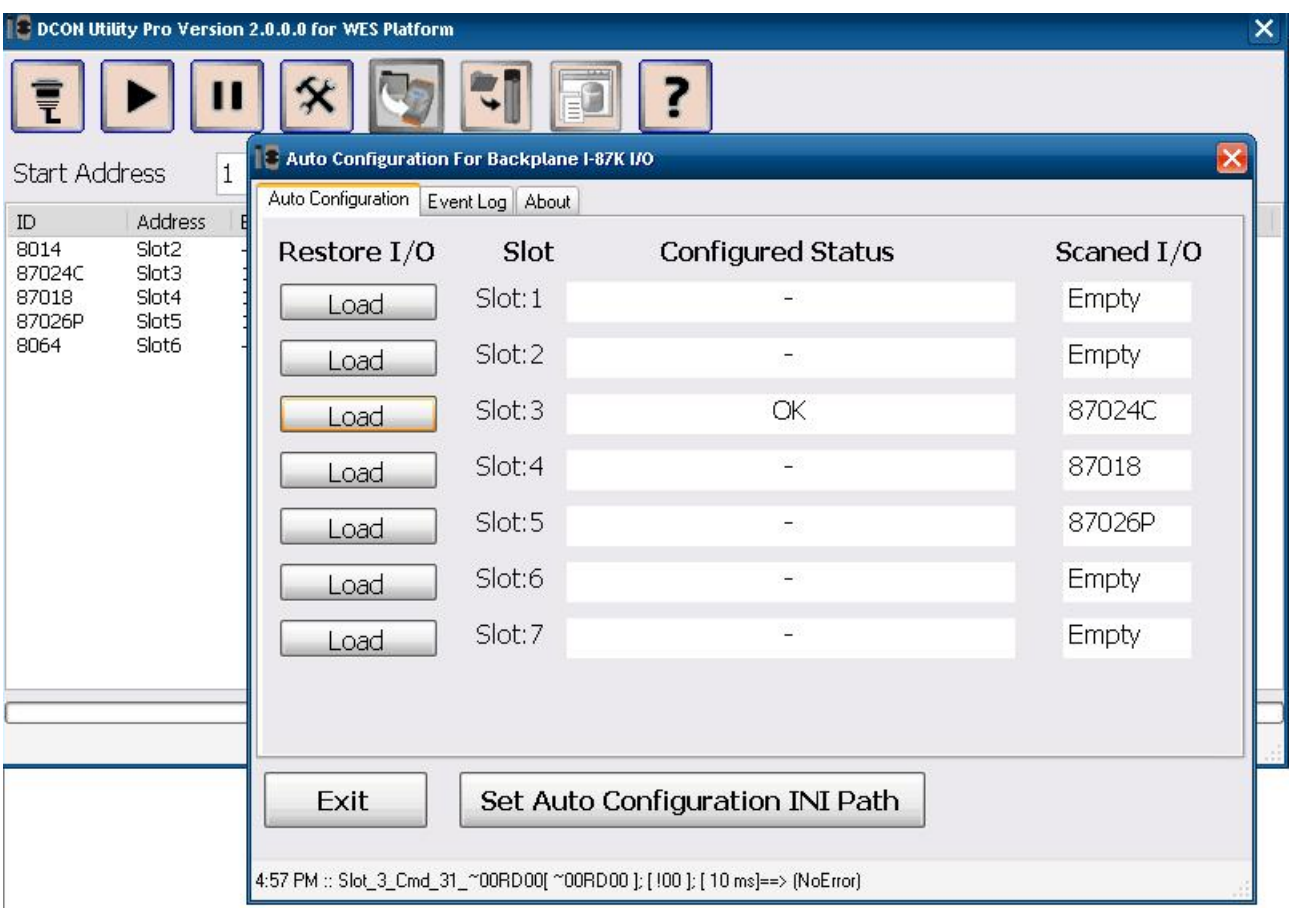

### <span id="page-26-0"></span>**3.2 Configuration remote I/O module and Unit for PC**

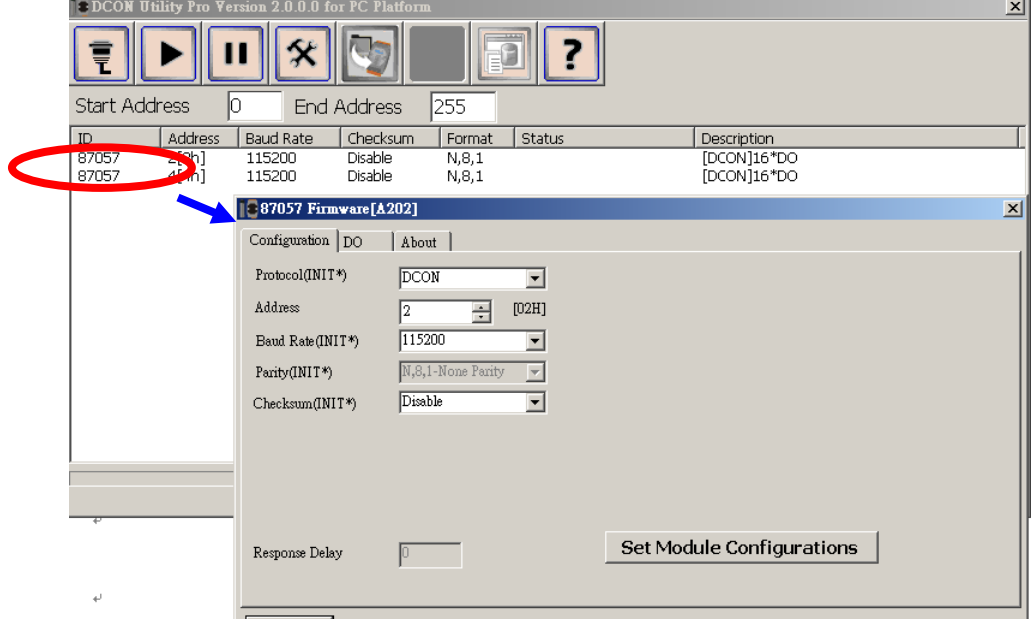

Configuration I/O module on PC

If users want to backup I/O settings or need to configure larger amount modules with complex configurations, it will waste much time to configuration modules again and again for every module. User can follow below steps to save configuration to file for larger amount modules.

### **3.2.1 Quick Configuration for large amount modules**

User may need to save I/O for backup configuration or need to save the same configuration for many models in different place. User can follow below step to save it to files once and write its configuration to the others modules.

### **3.2.2.1 Save configurations to file and configure I/O by file**

Steps for saving configurations to file, then users can finish it in the others time or place by load file to avoid to configure it again and again:

(This is suit on all parameter of configurations are the same.)

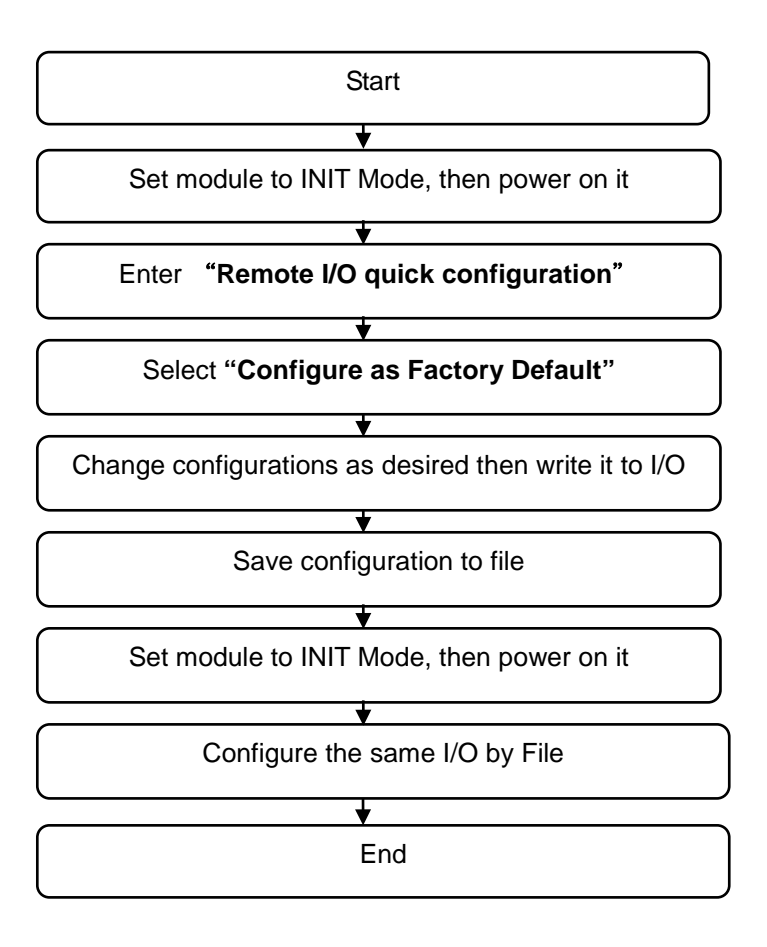

**Step 1:** Make sure the INIT switch set to "Init Mode" side, then power on the module.

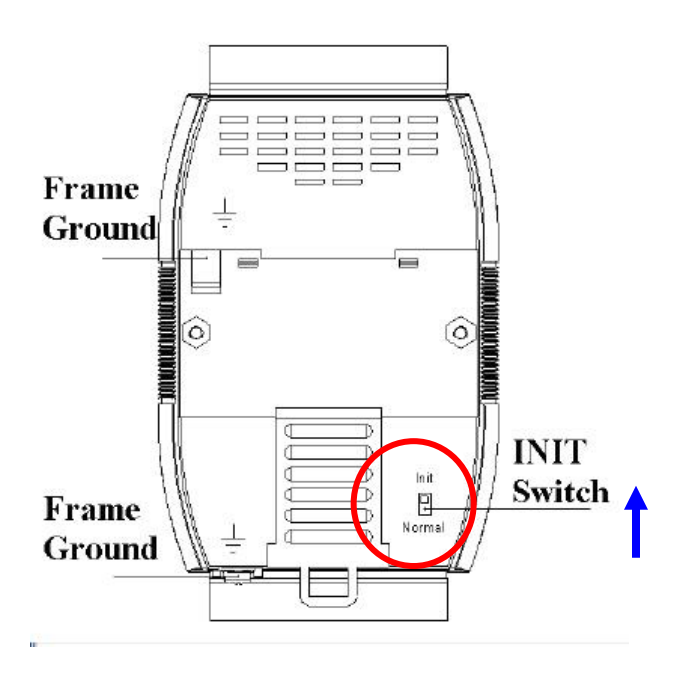

**Step 2: Run DCON Utility and Click "Remote I/O quick Configuration" button.** 

Select COM Port and I/O then click "Configure as Factory Default":

If selected module is not in INIT Mode, DCON Utility will show error message as below:

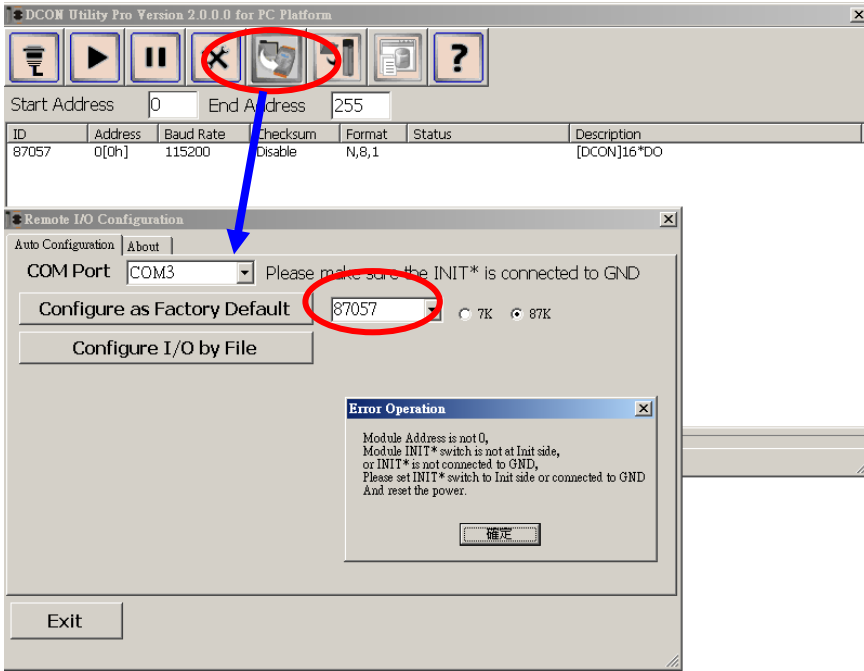

Please check module in Init Mode as above step 1. If module is in INIT Mode, DCON Utility will enter modules' Offline configuration form as below step:

### **Step 3: Change the I/O configurations and Write Configurations to I/O modules.**

Change configurations as desired then click "**Write Configurations to I/O Module**", DCON Utility will start sending configuration commands to module.

If commands are written to I/O module correctly, it shows a message box to inform it.

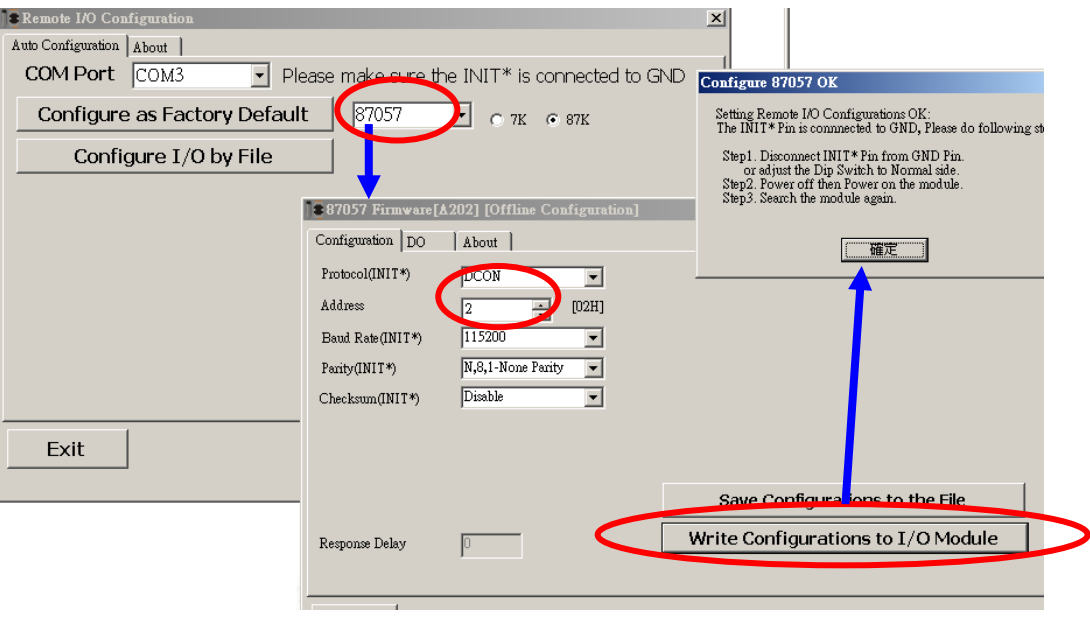

### **Step 4: Save Configuration to file.**

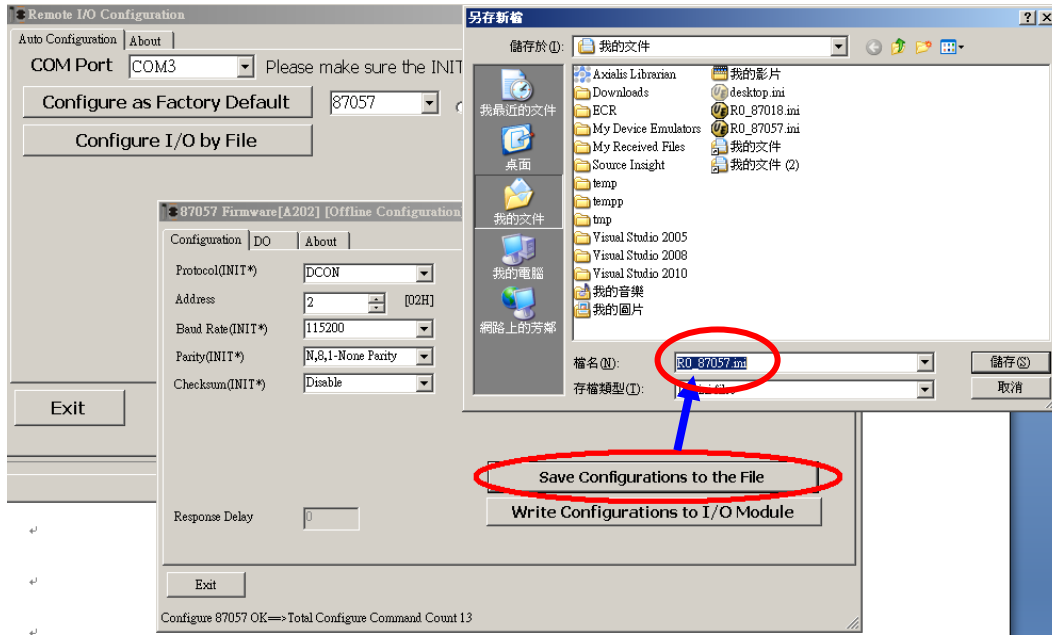

### **Step 5: Configure the same I/O modules by file**

Refer Step 1 to switch module at "INIT Mode", click "Configure I/O by File" and select .ini file that Step 4 saved.

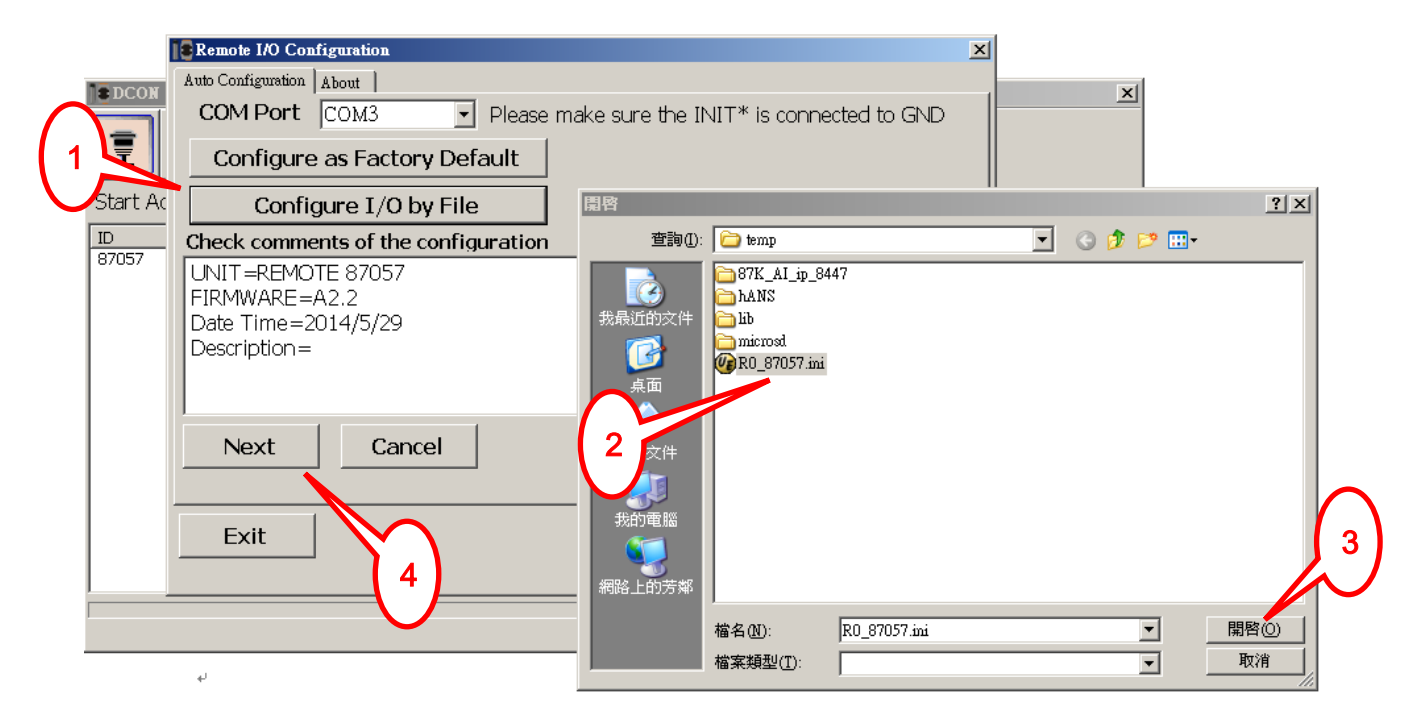

Click "Next" button to enter Offline configuration form of selected module

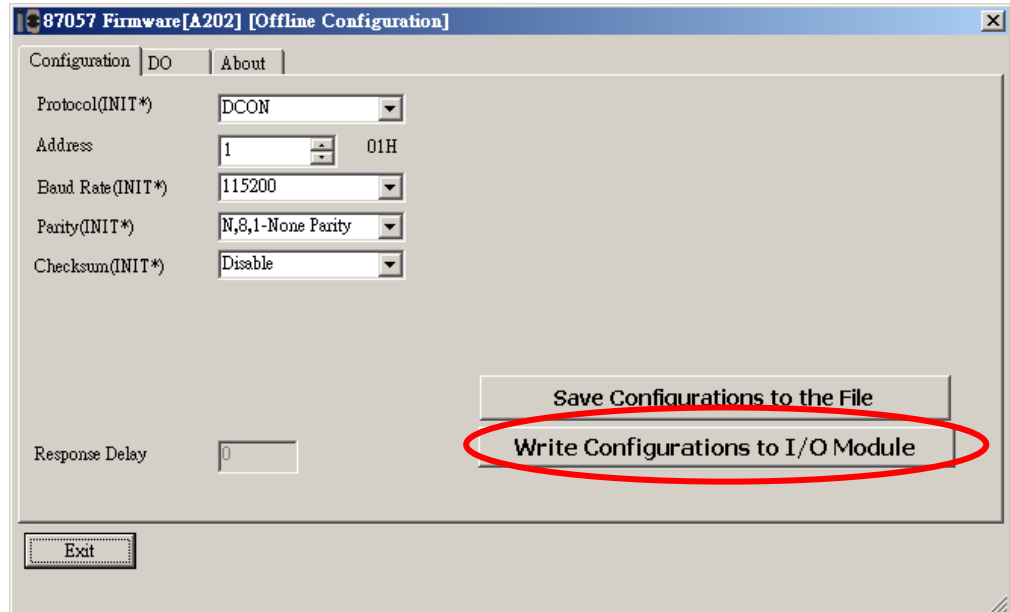

If user needs to set many modules with the same configuration, please INIT module and set it as this step one by one.

### **3.2.2.2 Write configuration to module using Offline**

If users need to configure complex modules or larger amount modules as chapter 3.2.2.1, it will waste much time to configuration module again and again for every module. User can follow below steps to save time for configuration larger amount module.

Steps for writing configurations using Offline, then users can write configuration to module in INIT Mode. When customer needs to configure large amount modules with most the same configurations, it only needs to adjust the part of different configuration then saving it to the others module.

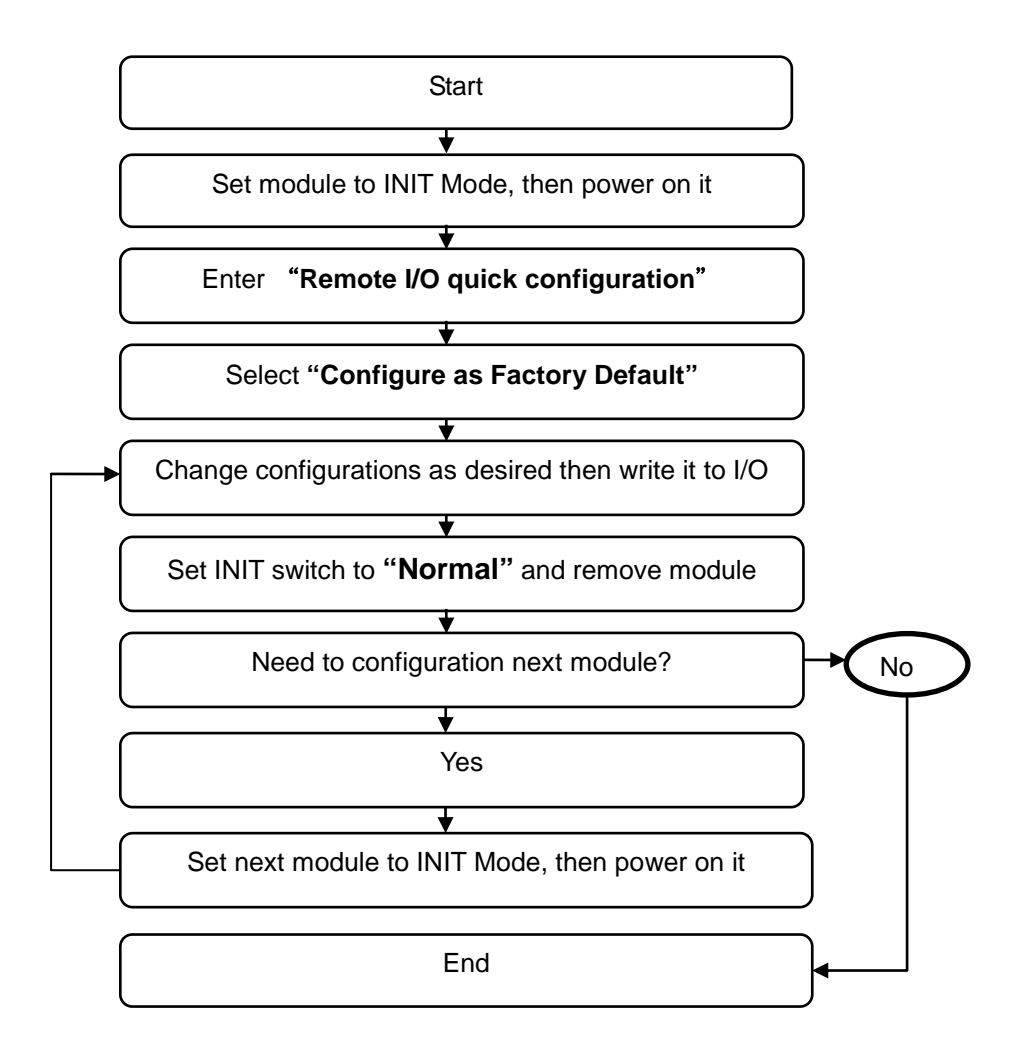

**Step 1:** Make sure the INIT switch set to "Init Mode" side, then power on the module.

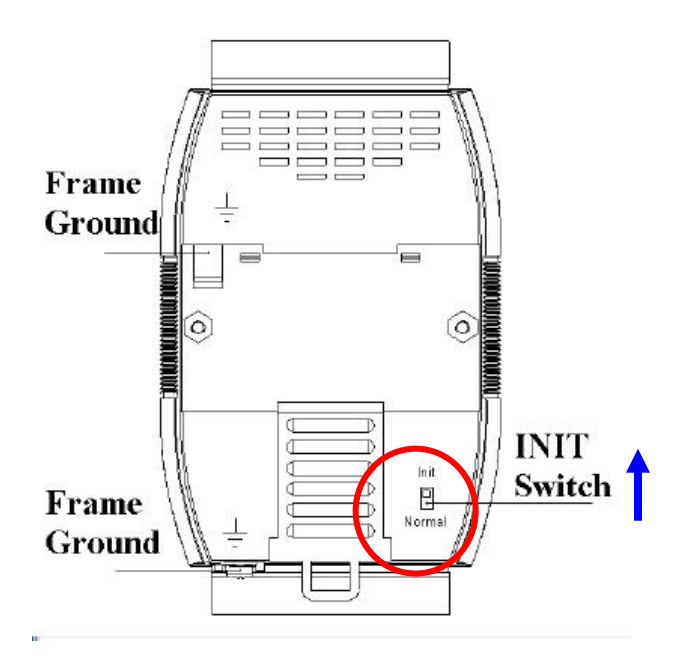

**Step 2: Run DCON Utility and Click "Remote I/O quick Configuration" button.** 

Select COM Port and I/O then click "Configure as Factory Default":

If selected module is not in INIT Mode, DCON Utility will show error message as below:

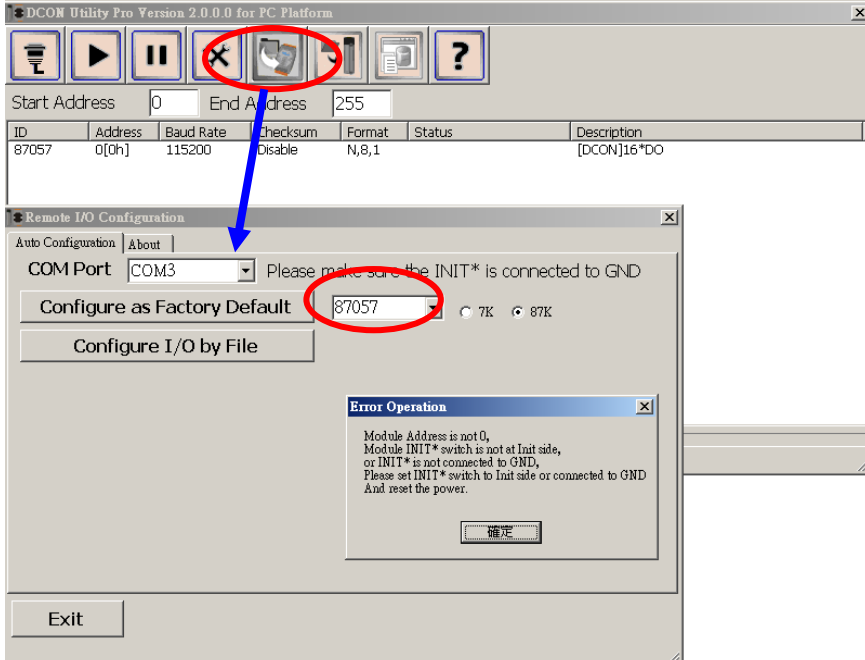

Please check module in Init Mode as above step 1. If module is in INIT Mode, DCON Utility will enter modules' Offline configuration form as below step:

#### **Step 3: Change the I/O configurations and Write Configurations to I/O modules.**

Change configurations as desired then click "**Write Configurations to I/O Module**", DCON Utility will start sending configuration commands to module.

If commands are written to I/O module correctly, it shows a message box to inform it.

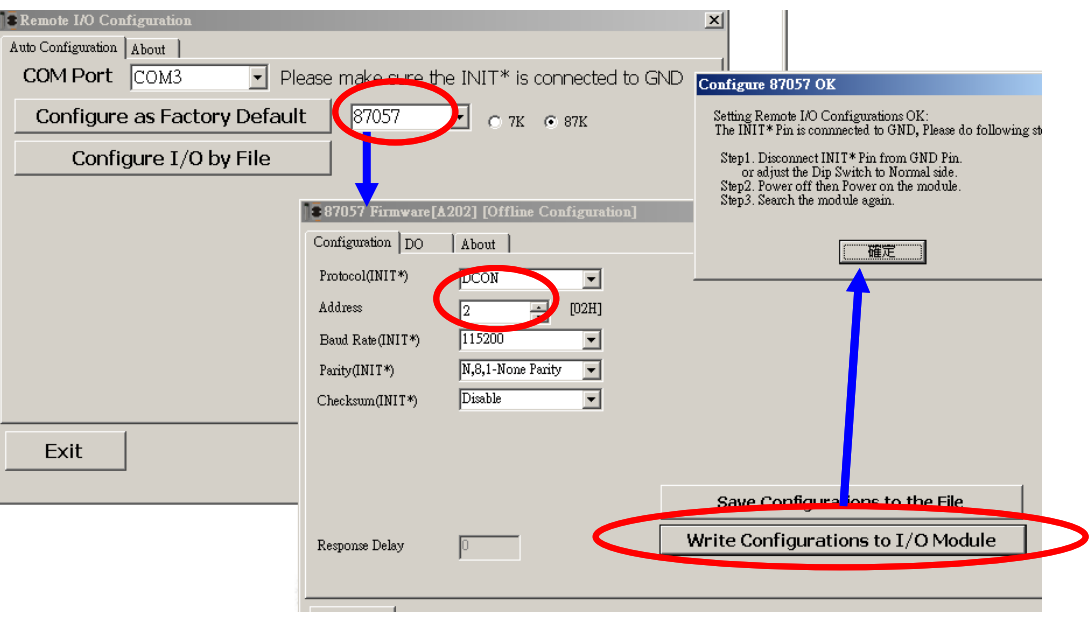

**Step** 4: Set INIT switch to **"Normal"** and remove finished module

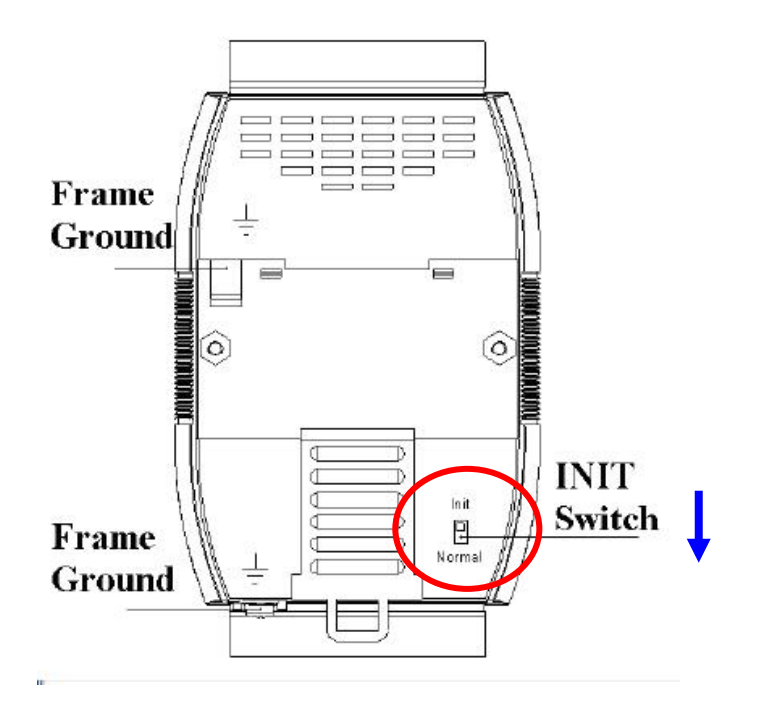

Note: There is only one module can be power on in "INIT Mode" settings when configuration modules. It needs to remove before finished module, then user can configure next module in "INIT Mode". When module in "INIT Mode", the communication settings will not effected right away. It needs to switch module to "Normal Mode" then reset power. The new settings will be effect. User can configure all modules finish and switch all to Normal Mode, then it can power on all modules in the RS-485 network.

#### **Step 5: configuration next module**

Repeat step 1 to switch module to "Init Mode" then power on module.

You can use configurations as step 3 and adjust different parameters (for example only adjust address), then "Write configuration to I/O Module" for the others modules.

User can repeat this step to configuration all modules without adjust all configuration again and again for all modules. It is convenient for configurations larger amount modules or complex modules.

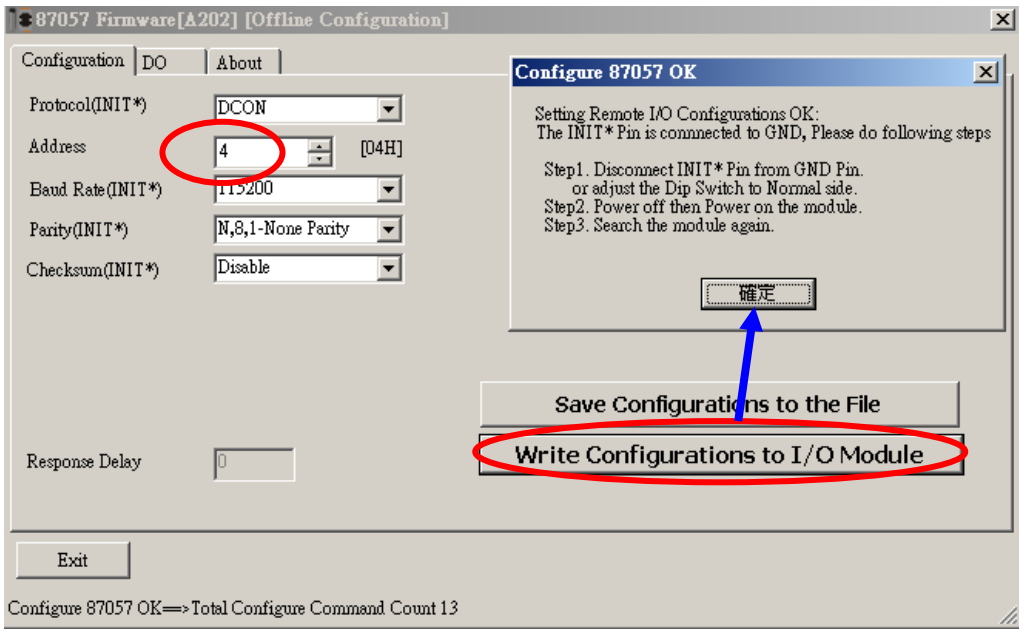

### **Step 6: Search the I/O module and verify the configuration result.**

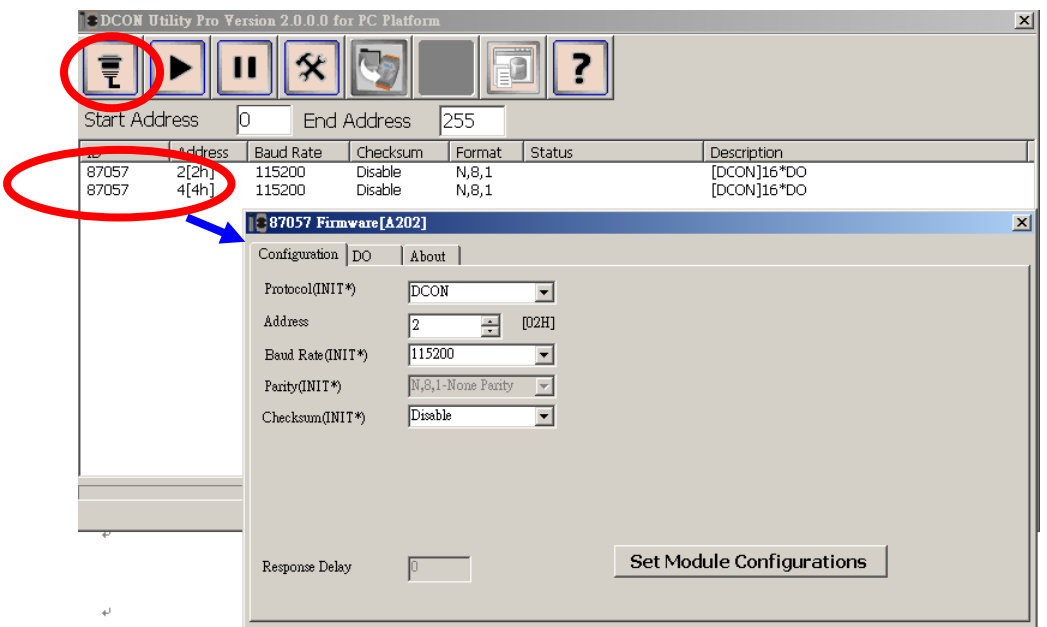

### <span id="page-36-0"></span>**Chapter4. Tools of DCON Utility Pro**

There are some tools to help customer test serial I/O module as below:

### <span id="page-36-1"></span>**4.1 Data Log function**

This is a simple Data Logger tool. It can help customer to save data to file and it can compare some information on response data.

Step 1: Click Data Logger button then click Start Search to search module.

It will found module out as below:

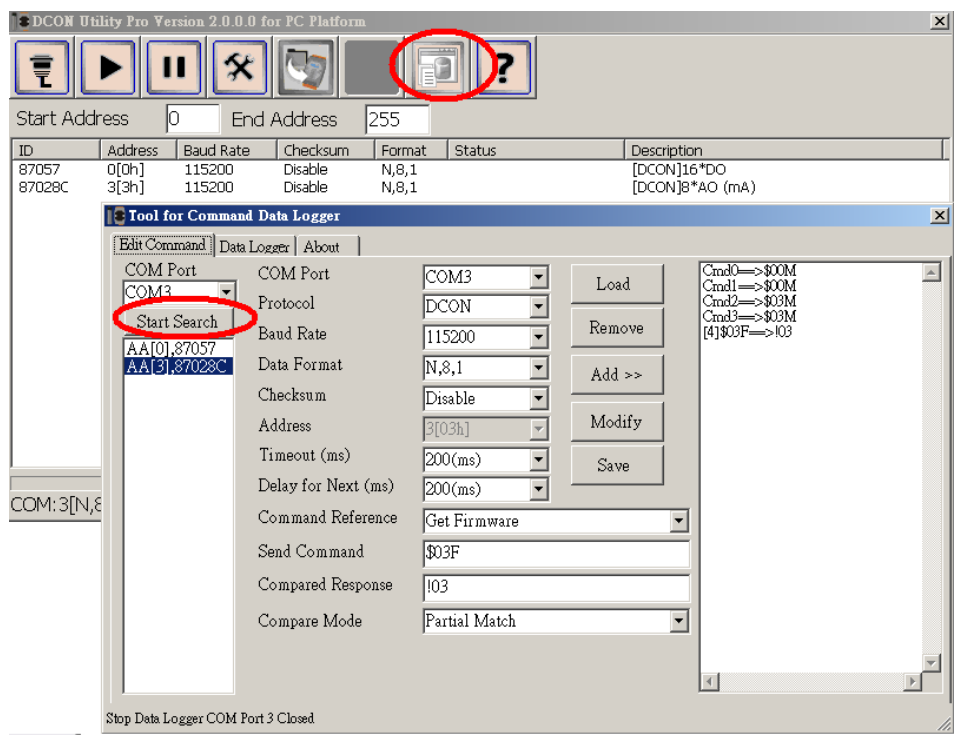

Step 2: Select one module, then it will show all commands for this module.

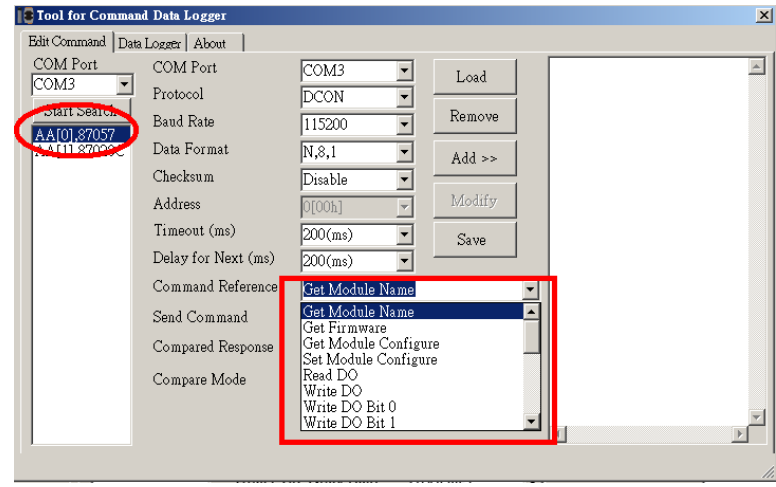

Step 3: Select command, compare Mode and input compared response, then click "Add". It will add one command for data logger.

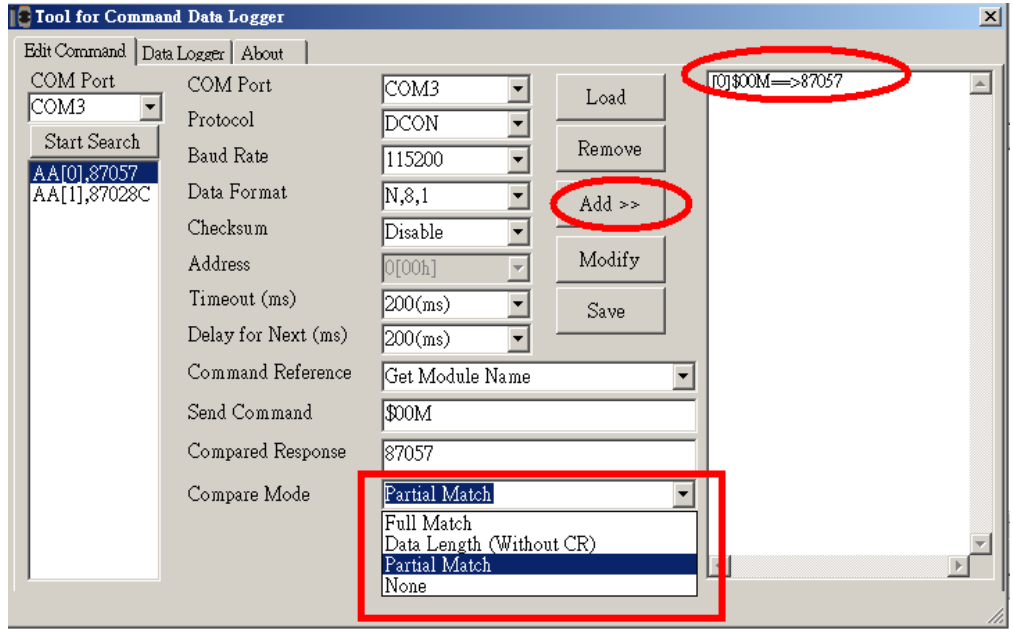

Step 4: User can add commands on different modules for data logger, it can save to file for load it from another place.

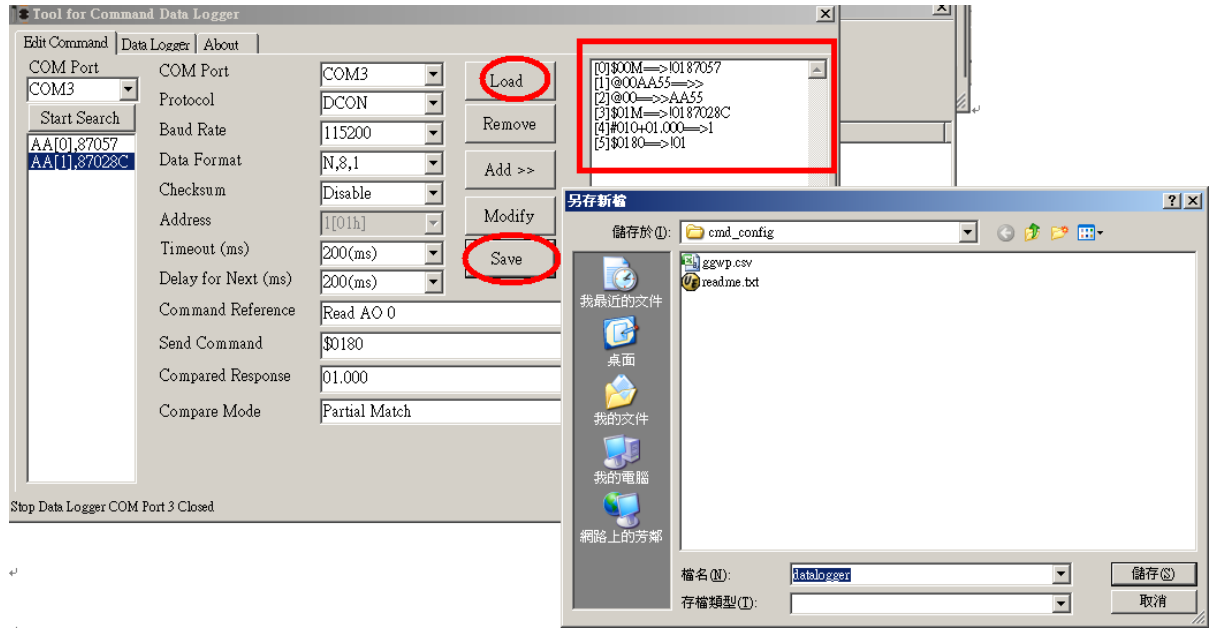

Step 5: Select "Data Logger" tab and select some option about datalogger.

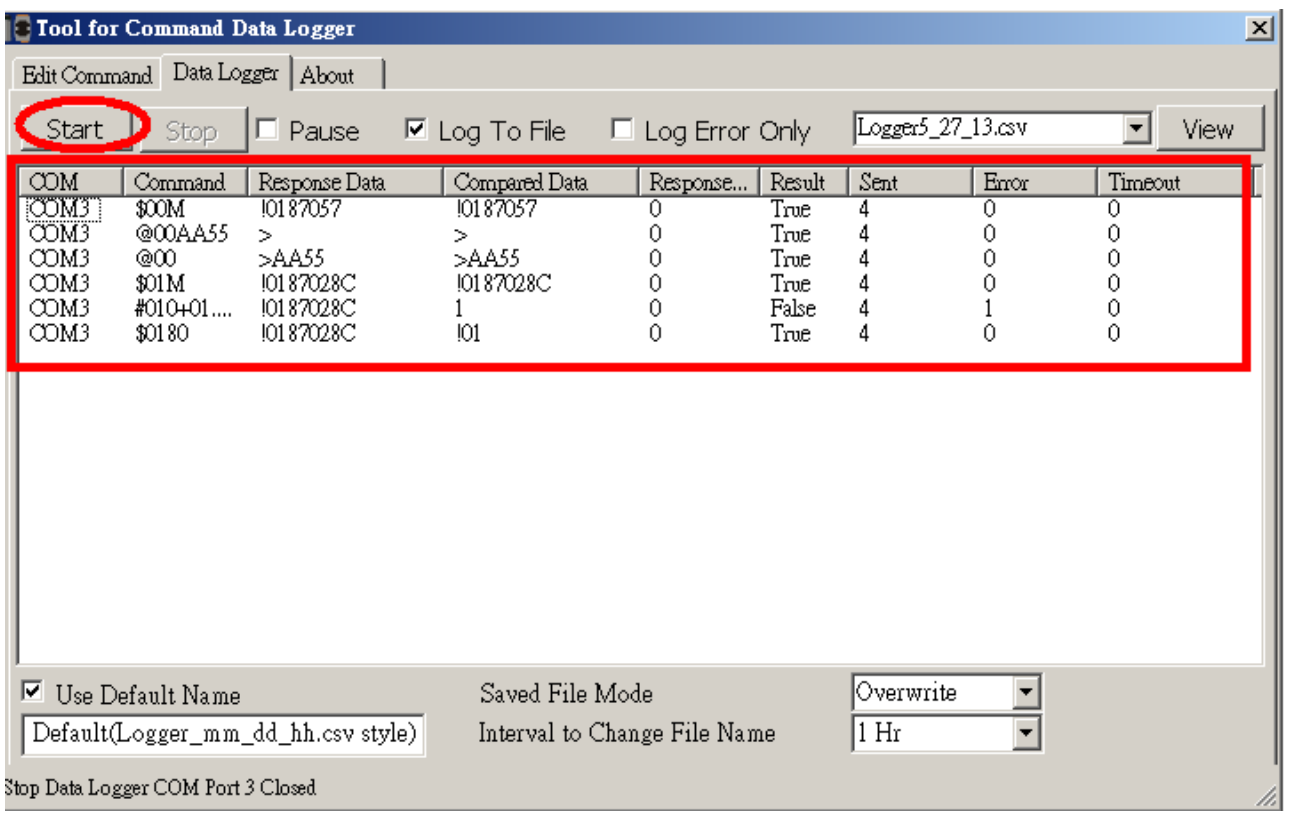

Click "Start" to start data logger, user can review the result as below:

For long term test, the result will save at .csv file. User can open it as Microsoft Execel for trace data.

### <span id="page-39-0"></span>**4.2 Command Line Tool**

Command Line Tool can be used as a basic test and debug tool for I/O modules, it supports DCON, Modbus RTU and Modbus ASCII Protocols.

Step 1: Click command line button to enter below "Tool for Terminal Command" form. User needs to select correctly communication protocol parameters for sending commands then modules will have response or it will be response timeout. (User can use search to find module out, then accord its communication protocol parameters to select it.)

Step 2: User can send command directly as below (For example send "\$02M" to read module name of I-87057W module.)

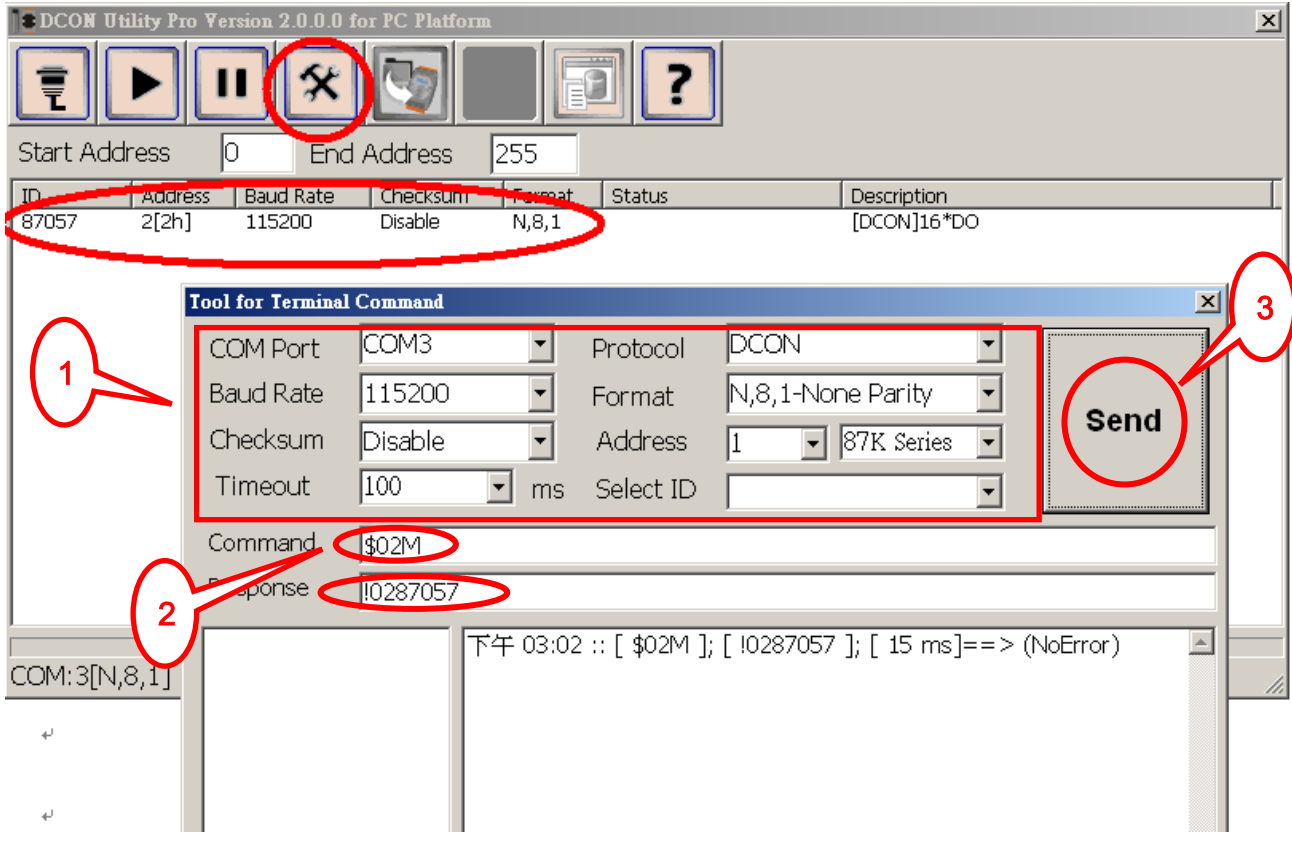

Step 3: Click send and it will response !0287057 as below :

Step 4: If user doesn't know command, user can select Address and ID, it will show some refer commands as below. User can select necessary command to test or debug modules.

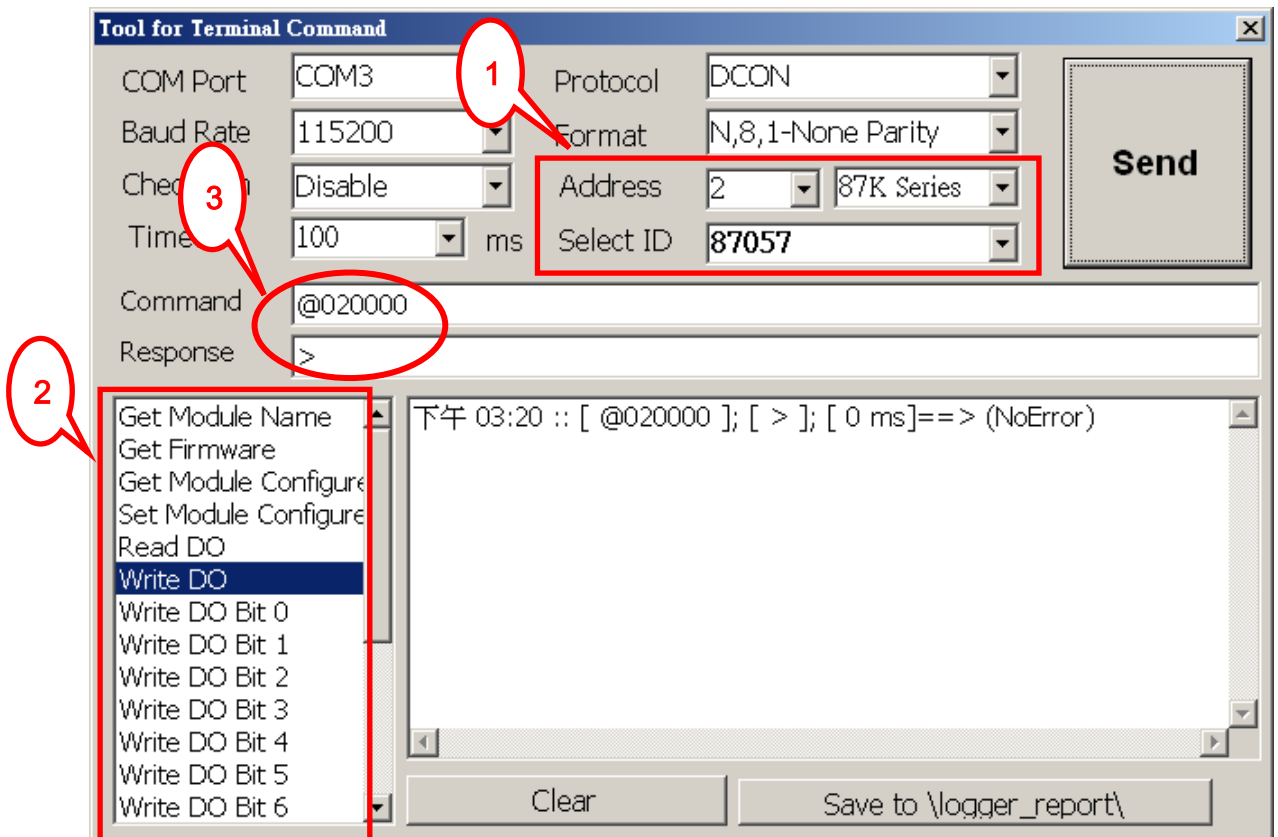

Step 5: Click "Save to \logger\_report\", it can save test commands to file for reference, it will be named by Command\_Line\_Result\_Log\_xx\_xx\_XX.txt as below:

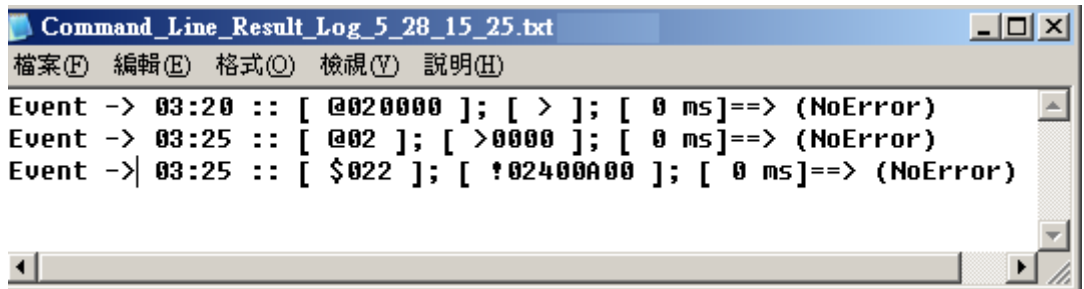

### <span id="page-41-0"></span>**Appendix A. Trouble Shoot**

<span id="page-41-1"></span>DCON Utility needs to install Microsoft .NET Framework 3.5 or later version.

User can download it from WEB:

.<http://www.microsoft.com/en-us/download/details.aspx?id=21>